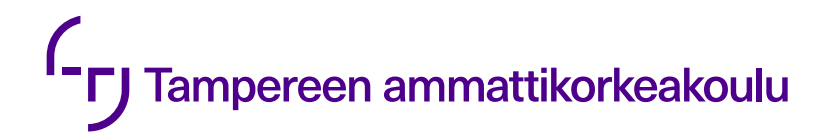

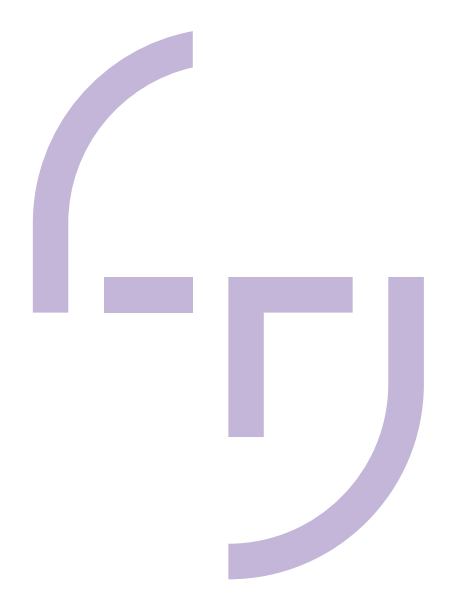

# **Pohjakuvien päivityksen kehitys ja päivitystyökalun määrittely**

Teemu Mäntylä

OPINNÄYTETYÖ Toukokuu 2024

Sähkö- ja automaatiotekniikka Automaatiotekniikka

## **TIIVISTELMÄ**

Tampereen ammattikorkeakoulu Sähkö- ja automaatiotekniikka Automaatiotekniikka

MÄNTYLÄ, TEEMU: Pohjakuvien päivitysten kehitys ja päivitystyökalun määrittely

Opinnäytetyö 40 sivua Toukokuu 2024

Opinnäytetyössä kehitettiin Valmetin järjestelmäsuunnittelussa käytettävää sovellusta suunnittelemalla siihen uusi pohjakuvien päivitystyökalu. Opinnäytetyö toteutettiin yhteistyössä Valmet Automation Oy:n kanssa. Aiheen valittiin parantamaan automaatiokeskuksien suunnittelua Valmetilla ja nopeuttaa suunnittelutyötä kokonaisuudessaan. Työkalun avulla suunnittelussa käytettävät layout-kuvat voidaan yhdistää haluttujen kytkentäkuvien kanssa automaatiokeskuksien pohjakuviksi.

Opinnäytetyön lopputuloksena on määrittelyt työkalun toiminnoista sekä alustava käyttöliittymä. Jotta määritelmät voitiin luoda, työn pohjana luotiin kuudelle eri automaatiokeskukselle layout- ja kytkentäkuvat. Tämän avulla saatiin ymmärrys siitä, kuinka työkalun tulee toimia ja mitä tulisi ottaa huomioon työkalun määritelmiä luodessa. Työssä käsitellään automaatiokeskuksien kuvien suunnitteluun liittyviä käytäntöjä ja toimintatapoja. Samalla suunniteltiin työkalulle käyttöliittymä, määriteltiin käyttöliittymän toiminnot ja annettiin ohjeistus käyttäjille sen toiminnasta. Päivitystyökalun määrittelyistä luotiin dokumentti Valmetin sisäistä käyttöä varten, minkä perusteella Network Designerin kehittäjät voivat luoda työkalun. Työssä on pohdittu myös tulevaisuuden mahdollisuuksia työkalulle ja mahdollisia jatkokehityksen kohteita.

## **ABSTRACT**

Tampereen ammattikorkeakoulu Tampere University of Applied Sciences Degree Programme in Electrical and Automation Engineering Automation Engineering

MÄNTYLÄ, TEEMU: Template Update Development and Defining an Update Tool

Bachelor's thesis 40 pages May 2024

The purpose of the thesis was to improve a Valmet system design application by designing a new tool for updating base template pictures. The thesis was carried out in collaboration with Valmet Automation Oy. The subject was chosen to improve the design of automation cabinets and to speed up the design process as a whole. The tool allows layout images used in systems design to be merged with circuit diagram images to form base templates of automation cabinets.

As s result of the thesis were, definitions of the tool's functions and a preliminary user interface were produced. In order to create the definitions, layout images and circuit diagrams were made for six different automation cabinets as a basis for the work. This provided an understanding of how the tool should work and what should be taken into account when creating the definitions for the tool. Aspects related to designing automation cabinets were also reviewed. At the same time a user interface was designed for the tool, its functions were defined and user instructions were drawn up. A document describing the definitions was created for Valmet's internal use, allowing Network Designer developers to create the tool. Finally, propositions were made considering the future potential of the tool and possible areas for further development.

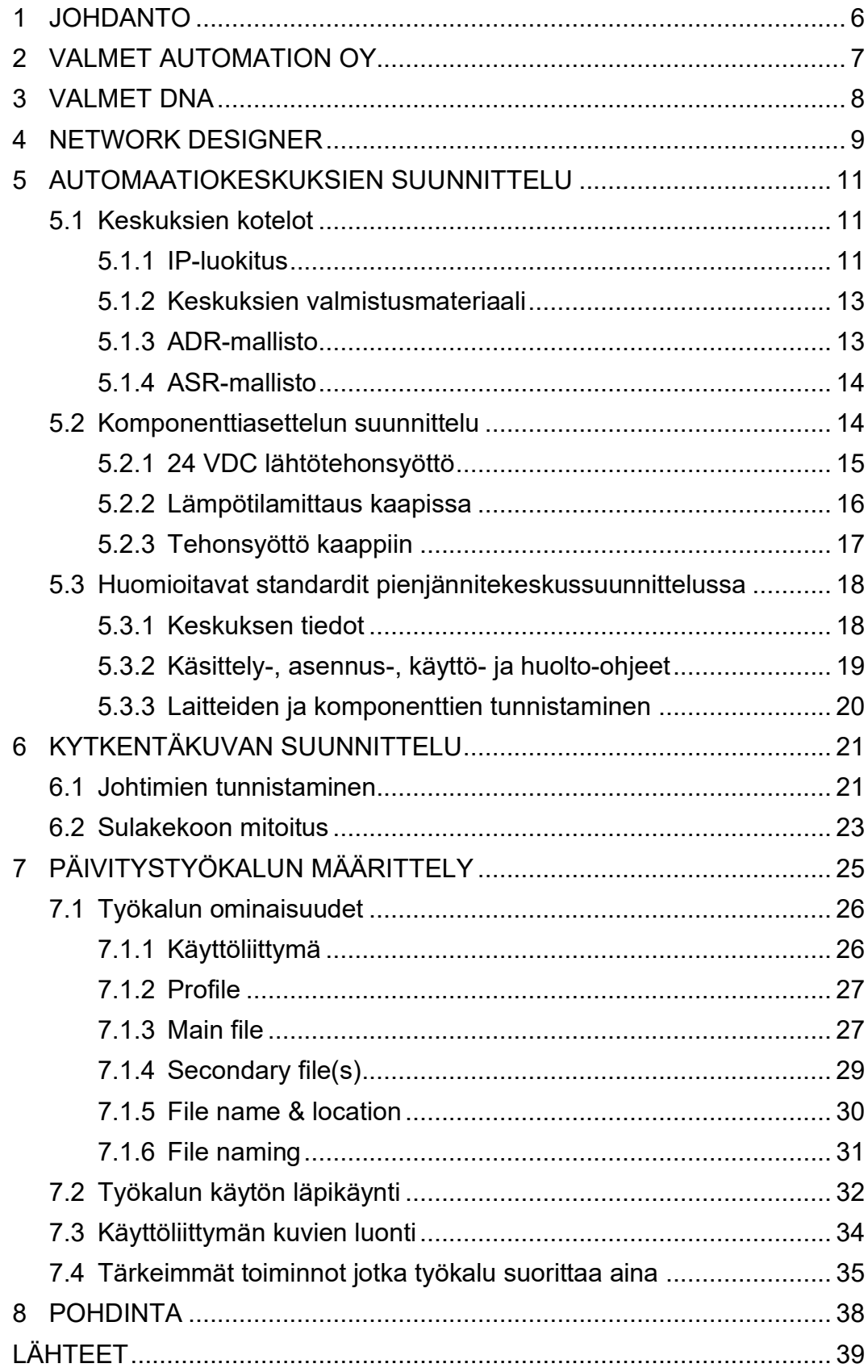

# **ERITYISSANASTO tai LYHENTEET JA TERMIT (valitse jompikumpi)**

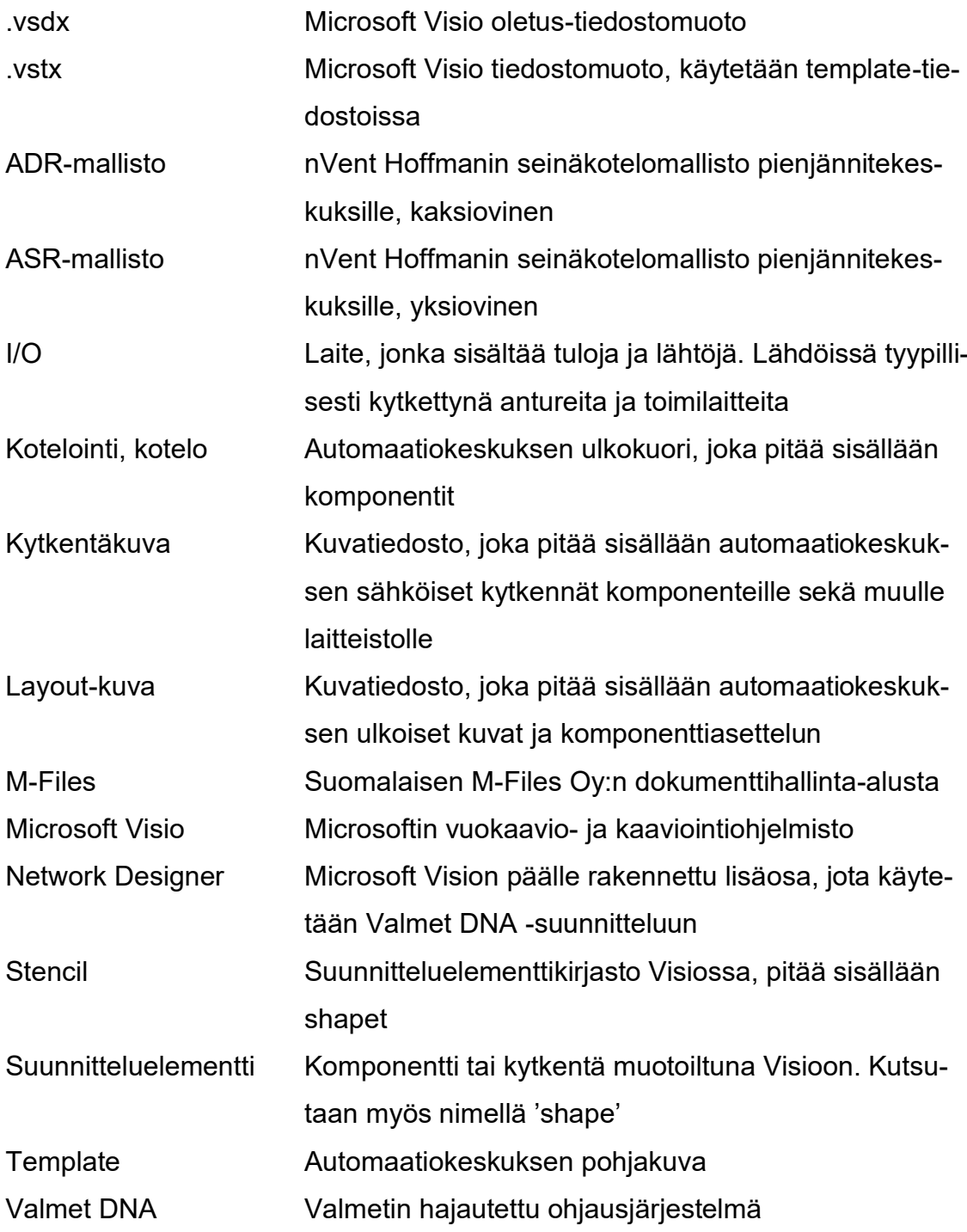

5

#### <span id="page-5-0"></span>**1 JOHDANTO**

Opinnäytetyön päämääränä oli luoda määritelmät automaatiokeskusten pohjakuvien päivitystyökaluun, joka toimi Microsoft Vision lisäosan, Network Designerin kautta. Aihe valittiin nopeuttamaan ja helpottamaan automaatiokeskuksien suunnittelua projekti- ja pohjakuvakäyttöön. Uuden työkalun avulla myös kuvien kokonaisvaltainen laatu paranee. Tämä perustuu siihen, että virheet saadaan korjattua nopeammin moneen kuvaan samanaikaisesti. Tämän ansiosta päivitetyt versiot kuvista saadaan myös nopeammin käyttäjien saataville.

Pohjakuvien päivitystyökalun määrittämisen takia suunniteltiin kuusi automaatiokeskuksen layout-kuvaa ja yksi kytkentäkuva. Näiden avulla saatiin parempi käsitys siitä, mitä työkalun tulisi sisältää ja tehdä sekä informaatiota siitä, kuinka saada prosessi mahdollisimman virtaviivaiseksi. Kuvien luonnin jälkeen kytkentäja layout-kuva yhdistettiin nykyisten ohjeistuksien mukaan, mikä auttoi suunnittelemaan työkalua. Työssä luotiin alustava käyttöliittymä työkalulle, jonka pohjalta Network Designerin kehittäjät pääsevät luomaan työkalua. Samalla pohdittiin, kuinka saadaan työkalusta mahdollisimman helppokäyttöinen peruskäyttäjälle.

Työn lopputuloksena valmistui ohjeistusdokumentti, joka annetaan Network Designerin kehittäjille. Dokumentin pohjalta kehittäjät pääsevät luomaan työkalun, joka valmistuessaan lisätään Vision lisäosaan. Dokumentissa pohdittiin myös mahdollisia jatkokehitysmahdollisuuksia työkalulle.

#### <span id="page-6-0"></span>**2 VALMET AUTOMATION OY**

Valmet toimii maailman johtavana prosessiteknologian, automaatioratkaisujen ja palvelujen toimittajana ja kehittäjänä paperi-, sellu- ja energiateollisuudessa. Automaatiojärjestelmillä ja virtauksensäätöratkaisuilla Valmet toimii yhteistyössä vielä laajemman prosessiteollisuuden asiakaskunnan kanssa. Yli 19 000 työntekijän yhtiönä Valmetilla on yli 220 vuoden teollinen historia ja vahva näyttö jatkuvasta parantamisesta ja uudistumisesta. (Valmet, 2024a)

Liiketoiminnan puolesta Valmet on jaettu viiteen liiketoimintalinjaan ja viiteen eri maantieteelliseen alueeseen. Liiketoimintalinjoina ovat Virtauksensäätö, Palvelut, Automaatiojärjestelmät, Paperit sekä Sellu ja energia.

Maantieteellisesti Valmet sijaitsee Pohjois-Amerikan, Etelä-Amerikan, EMEA:n (Eurooppa, Lähi-Itä ja Afrikka), Kiinan, Aasian ja Tyynenmeren alueilla. (Valmet, 2024a).

Automaatiojärjestelmien liiketoimintasektori tarjoaa kattavia automaatiovaihtoehtoja, jotka pitävät sisällään yksittäiset mittaukset ja tehdaslaajuiset prosessiautomaatioratkaisut. Nämä ratkaisut on suunniteltu optimoimaan asiakkaiden liiketoiminnan kannattavuutta ja vastuullisuutta. Tavoitteena on tehostaa raaka-aineiden kestävää käyttöä, parantaa tuotannon suorituskykyä, laadunhallintaa sekä energia- ja kustannustehokkuutta (Valmet 2024a).

Vuonna 2022 yhtiö saavutti huomattavan merkkipaalun, kun virtauksensäätöalan yhtiö Neles yhdistyi Valmetin kanssa. Tämän vuoden liikevaihto yhtiölle oli 5,074 miljardia euroa. (Valmet 2022). Valmet Automation Oy on Valmetin tytäryhtiö, joka keskittyy pääasiassa tarjoamaan asiakkaille automaatioteollisuuden ratkaisuja.

#### <span id="page-7-0"></span>**3 VALMET DNA**

Valmet DNA on Valmetin hajautettu ohjausjärjestelmä, joka on tarkoitettu sovellettavaksi useammalle eri alalle kuten paperi-, sellu-, energia- ja prosessiteollisuuteen. Valmet DNA:ssa on integroitu kaikki prosessiautomaation tarpeet saman järjestelmän alle ja se tarjoaa helpon ja käytännöllisen lähestymistavan suunnittelusta järjestelmän ylläpitoon (Valmet 2024b).

Laitteiston kannalta Valmet DNA:n ohjaimet ja I/O on rakennettu luotettavaa jatkuvaa toimintaa varten. Mukautuva laitteistoperhe tarjoaa laajan valikoiman vaihtoehtoja, jotka sopivat käyttäjän tarpeisiin nykyisestä laitteistosta riippumatta. Poikkeuksellisen hyvän liitettävyyden takia DNA:n ohjaimet integroituvat erinomaisesti muiden laitteiden kanssa. Lisäksi Valmet DNA:n ohjaimet ja I/O tarjoavat todella hyvää skaalautuvuutta, kun järjestelmän kokoa ja toiminnallisuutta tarvitsee laajentaa tarpeiden kasvaessa (Valmet 2024c).

Valmet DNA järjestelmäarkkitehtuuri sallii saman alustan käytön useampaan ohjausprosessiin. Arkkitehtuuri on skaalautuva ja vaihtelee muutamasta kymmenestä I/O:sta kymmeniin tuhansiin. DNA koostuu kolmesta toiminnosta: Ohjaimet, suunnittelu ja ylläpito ja operaattorityökalut. (Valmet 2024d).

Ohjaimet, I/O:t ja käyttöliittymä pitävät sisällään kaiken mikä tapahtuu automaattisesti. Valmet DNA kattaa kaikki hallintalaitteet, erilaiset kenttäväylät ja liitynnät ja optimoinnit. Se tukee sekä keskitettyjä että hajautettuja ratkaisuja ja yhteyksiä kolmannen osapuolen järjestelmiin. Kattavat tietopalvelut sisältävät historiatietojen keräämisen tietokantoihin (Valmet 2024d).

Suunnittelu ja ylläpito sisältää työkaluja laitosautomaation suunnitteluun ja kunnossapitoon. Sen avulla myös varmistetaan, että automaatioinvestoinnit ovat turvassa myös tulevaisuudessa. Operaattorityökalut tarjoavat käyttäjille ja yhteisöille intuitiiviset työkalut ja antavat jokaiselle käyttäjälle pääsyn samoihin faktoihin ja tietoihin. Se antaa käyttäjien nähdä ja vuorovaikuttaa tuotantoprosessin kanssa (Valmet 2024d). Yksi näistä työkaluista on Network Designer.

#### <span id="page-8-0"></span>**4 NETWORK DESIGNER**

Network Designer on Microsoft Vision päälle rakennettu työkalu, jonka avulla voidaan hyödyntää Vision kattavia suunnitteluominaisuuksia. Se toimii dokumentointi- ja suunnittelutyökaluna Valmet DNA:n kokoonpano, ja layout-suunnittelussa. Jo valmiiden Visio-ominaisuuksien lisäksi Network Designer sisältää monipuolisia suunnittelua tehostavia ominaisuuksia. Harvinaisemmissa projekteissa käyttäjä voi myös itse luoda symboleja. Nämä ominaisuudet ovat tärkeässä roolissa automaatiokeskuksien suunnitellussa, mihin tämän opinnäytetön aihe myös perustuu. (Valmet Automation Oy. 2023)

Käyttöliittymänä Network Designer käyttää Vision omaa graafista käyttöliittymää. Se koostuu piirtoalueesta, valikoista ja stencileistä, jotka pitävät sisällään projekteissa käytettyjä symboleita. Stencileitä on parhaimmillaan noin 30 kappaletta ja ne on jaettu käyttötarkoituksen mukaan omiin kategorioihin. Kaiken kaikkiaan symboleita on useita satoja. (Valmet Automation Oy. 2023)

Network Designer on Valmetin oma sisäinen työkalu, jolla on omat kehittäjänsä. Tämän opinnäytetyön lopputuloksena tehdyt pohjakuvien päivitystyökalun määrittelyt annetaan kehittäjille, jotka toteuttavat työkalun näiden määrittelyjen perusteella.Jotta määritelmät voidaan luoda, luodaan Network Designerin avulla kuudelle eri automaatiokeskukselle templatet ja yksi kytkentäkuva. Työkalun tarkoituksena on siis automaattisesti yhdistää nämä kuvat poistaen aikaa kuluttavan manuaalisen työn.

Network Designerin käyttöliittymä näkyy kuvassa 1. Vasemmalla puolella näkyy suunnitteluelementtikirjasto, josta raahataan elementtejä kuviin. Kirjaston yläpuolella on listattu eri kirjastojen hakemistot, joissa suunnitteluelementit eli shapet on listattu kategorioiden mukaan. Shapeen voi lisätä arvoja valitsemalla shape ja lisäämällä arvot sen tietokenttiin, jotka näkyvät käyttöliittymässä oikealla (Microsoft 2024). Kuten muissa Microsoftin sovelluksissa, työkalut ovat sijoitettu Vision yläreunaan. Keskellä käyttöliittymässä on suunnittelualue. Kuvassa 1 suunnittelualueella näkyy teholähteet T1 ja T2, kahdennusmoduuli V1, riviliitinryhmä 3X1 ja neljä eri johtokourua, joiden mitat on ilmoitettu tekstillä suunnitteluelementissä.

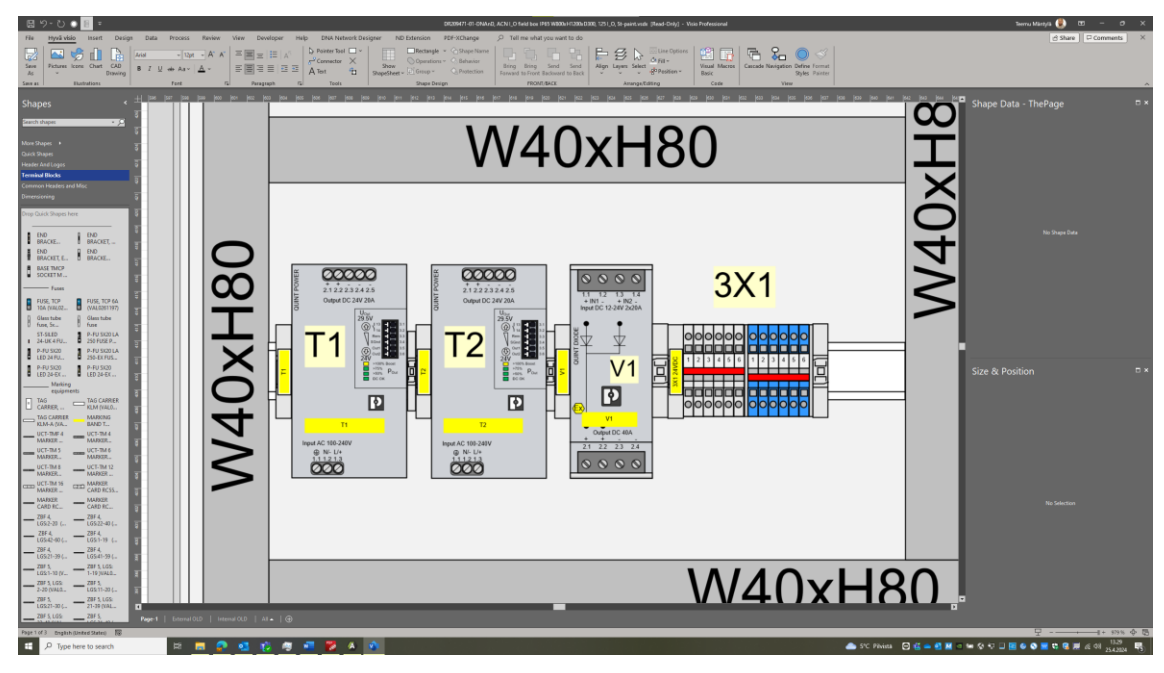

KUVA 1. Network Designer-käyttöliittymä

## <span id="page-10-0"></span>**5 AUTOMAATIOKESKUKSIEN SUUNNITTELU**

Kehitettävän pohjakuvien päivitystyökalun määrittelyä varten tarvittiin kuuden automaatiokeskuksen layout-kuvat, jotka suunniteltiin Network Designerissa. Työssä suunniteltiin kuusi (6) automaatiokeskusta, joiden mitat ja materiaalit antoi Valmet Automation ja ne löytyvät listattuna taulukosta 1.

| <b>Kotelon</b><br>mal- | Mitat (Leveys, korkeus, | <b>Materiaali</b> | IP-luoki-        |
|------------------------|-------------------------|-------------------|------------------|
| listo                  | syvyys (mm))            |                   | tus              |
| <b>ADR</b>             | 1200x1200x400           | Ruostumaton       | <b>IP55</b>      |
|                        |                         | teräs $(304L)$    |                  |
| <b>ADR</b>             | 1200x1200x400           | Haponkestävä      | <b>IP55</b>      |
|                        |                         | teräs (AISI316L)  |                  |
| ADR.                   | 1200x1200x300           | Maalattu teräs    | IP <sub>55</sub> |
| <b>ASR</b>             | 800x1200x300            | Maalattu teräs    | <b>IP66</b>      |
| <b>ASR</b>             | 800x1200x300            | Haponkestävä      | <b>IP66</b>      |
|                        |                         | teräs (AISI316L)  |                  |
| <b>ASR</b>             | 800x1200x300            | Ruostumaton       | <b>IP66</b>      |
|                        |                         | teräs $(304L)$    |                  |

TAULUKKO 1. Automaatiokeskuksien materiaalit

Työtä varten tarvittiin automaatiokeskuksien kuvat ja komponenttilistat. Näistä keskuksista ensimmäiset kolme olivat komponenteiltaan identtisiä kuten myös seuraavat kolme keskusta, mikä nopeutti suunnitteluprosessia.

# <span id="page-10-1"></span>**5.1 Keskuksien kotelot**

## <span id="page-10-2"></span>**5.1.1 IP-luokitus**

IP-luokitus on määritelty standardissa SFS 60529. Standardi määrittelee kotelointiluokat sähkölaitteille, joissa luokitellaan kuinka hyvin kotelointi estää vieraiden esineiden, veden ja pölyn pääsyn koteloinnin suojaamiin käyttölaitteisiin. Luokitus myös määrittelee sen, kuinka kotelointi estää henkilöitä koskemasta kotelon sisällä olevia vaarallisia esineitä. Luokittelu tapahtuu IP-koodien avulla,

mitkä ovat yleensä kirjoitettu muotoon IPXX. Ensimmäinen X-kirjain kuvaa suojausta vieraiden esineiden tai pölyn sisäänpääsyltä ja korvataan luokitusta vastaavalla luvulla, kun taas toinen X-kirjain kuvaa veden sisäänpääsyn haitallista vaikutusta. Jos tunnuslukua ei ilmaista, se korvataan X-kirjaimella (SFS 60529). Tunnusnumeroiden merkitykset näkyvät taulukossa 2.

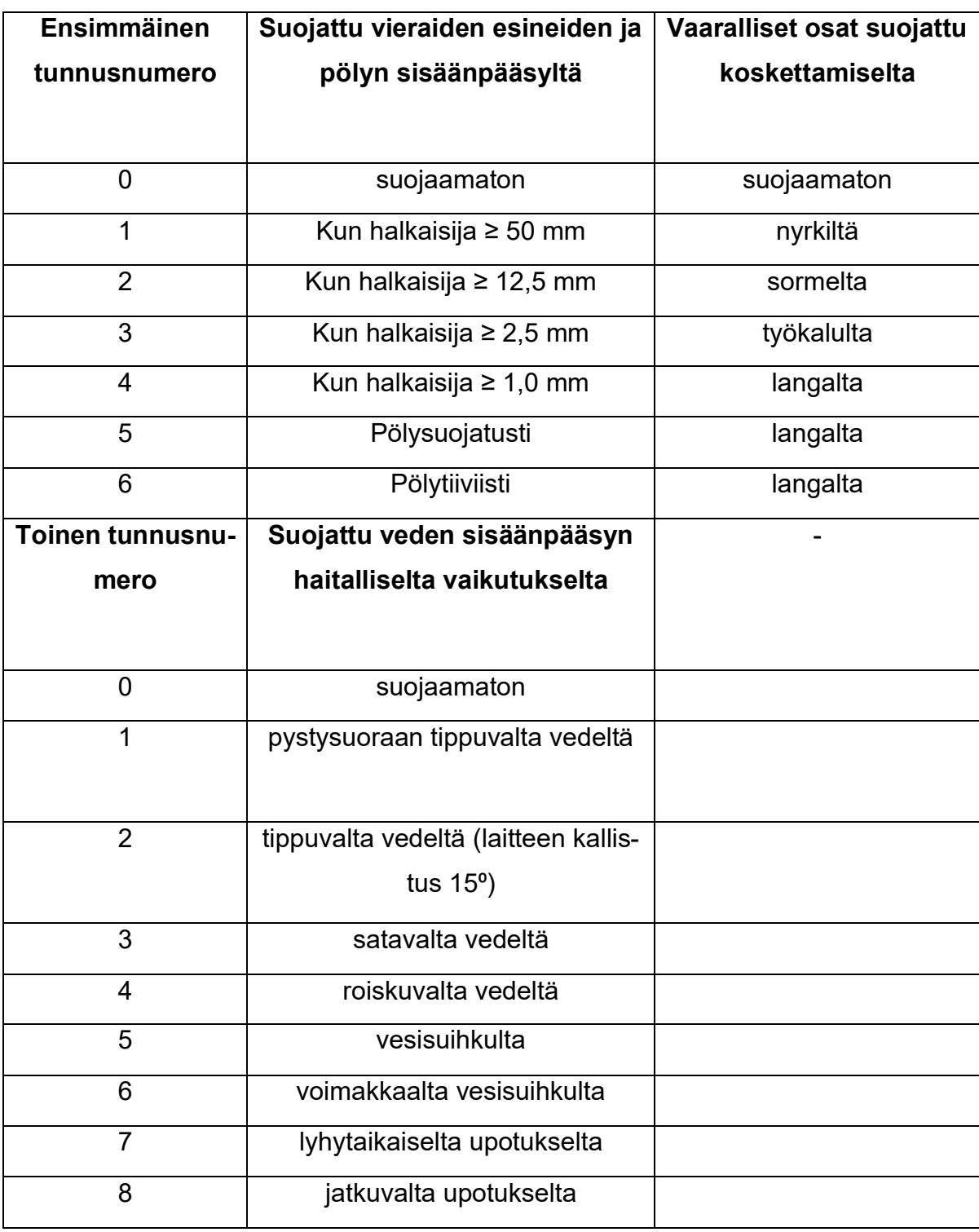

## TAULUKKO 2. IP-koodin määritystaulukko (SFS 60529)

#### <span id="page-12-0"></span>**5.1.2 Keskuksien valmistusmateriaali**

Kaikki työssä valmistetut keskukset on valmistettu teräksestä. Näitä teräksiä on kolmea eri luokkaa: hiiliteräs, 304L ruostumaton teräs ja 316L ruostumaton teräs. Pääerona teräksillä on niiden valmistukseen käytetty metalliseos. Hiiliteräksessä on nimensä mukaisesti käytetty metalliseoksessa hiiltä, kun taas ruostumattomissa teräksissä on käytetty kromia. Ruostumattoman teräksen kromi reagoi hapen kanssa muodostaen teräksen pinnalle suojaavan pinnoitteen. Niin kauan kuin pinnoite on ehjänä, teräksellä on luontaisesti parempi korroosionkestävyys kuin hiiliteräksellä (Thyssenkrupp 2023).

Ruostumattomista teräksistä 316L ja 304L ovat molemmat vähähiilisiä. Erona näillä kahdella teräksellä on molybdeenin käyttö 316L:ssä. Metalliseokseen lisätään molybdeeniä, jolloin sen korroosionkestävyys on parempi. Lisäksi vähähiilisyys ja molybdeenin lisäys edistävät teräksen raerajakorroosionkestävyyttä (Hikelok 2021). Raerajakorroosio tapahtuu, kun metalliseosten rakeiden välisille raerajoille pääsee suotautumaan epäpuhtauksia. Tämä on ollut varsinkin aikaisemmin ongelma, mutta matalan hiilipitoisuuden ja oikeiden stabilisoitujen metalliseosten avulla siitä on päästy eroon (Jet-Steel 2015).

## <span id="page-12-1"></span>**5.1.3 ADR-mallisto**

Ensimmäisen kolmen automaatiokeskuksen kotelot valittiin nVent Hoffmanin ADR-seinäkotelomallistosta, jotka näkyvät suunniteltuina kuvassa 2. Kahden avautuvan oven ansiosta se sopii erinomaisesti tiloihin, joissa yhden oven keskus veisi liikaa tilaa oven avautumisen johdosta. Ovien kantokyky on suurempi, sillä paino on jaettu kahdelle ovelle yhden sijaan. Koteloinnin IP 55 -luokitus suojaa sisällä olevia komponentteja pölyltä ja vedeltä, minkä takia se sopii hyvin tehdasolosuhteisiin (nVent Hoffman 2024). Suunnittelussa tuli myös ottaa huomioon eri käyttöolosuhteet, jolloin kyseinen mallisto tarjoaa esimerkiksi haponkestävää materiaalia vaikeampiin olosuhteisiin.

## <span id="page-13-0"></span>**5.1.4 ASR-mallisto**

Lopuiksi automaatiokeskuksien koteloiksi valittiin nVent Hoffmanin ASR-seinäkotelomallistosta kolme eri materiaalista valmistettua koteloa. Kotelossa on vain yksi ovi, minkä takia sen avaaminen vie enemmän tilaa kuin ADR-malliston kotelot, mutta IP66-luokituksen ansiosta se on täysin pölytiivis ja suojattu voimakkaalta vesisuihkulta ja näin ollen soveltuu paremmin vaativimpiin ympäristöihin (nVent Hoffman 2024).

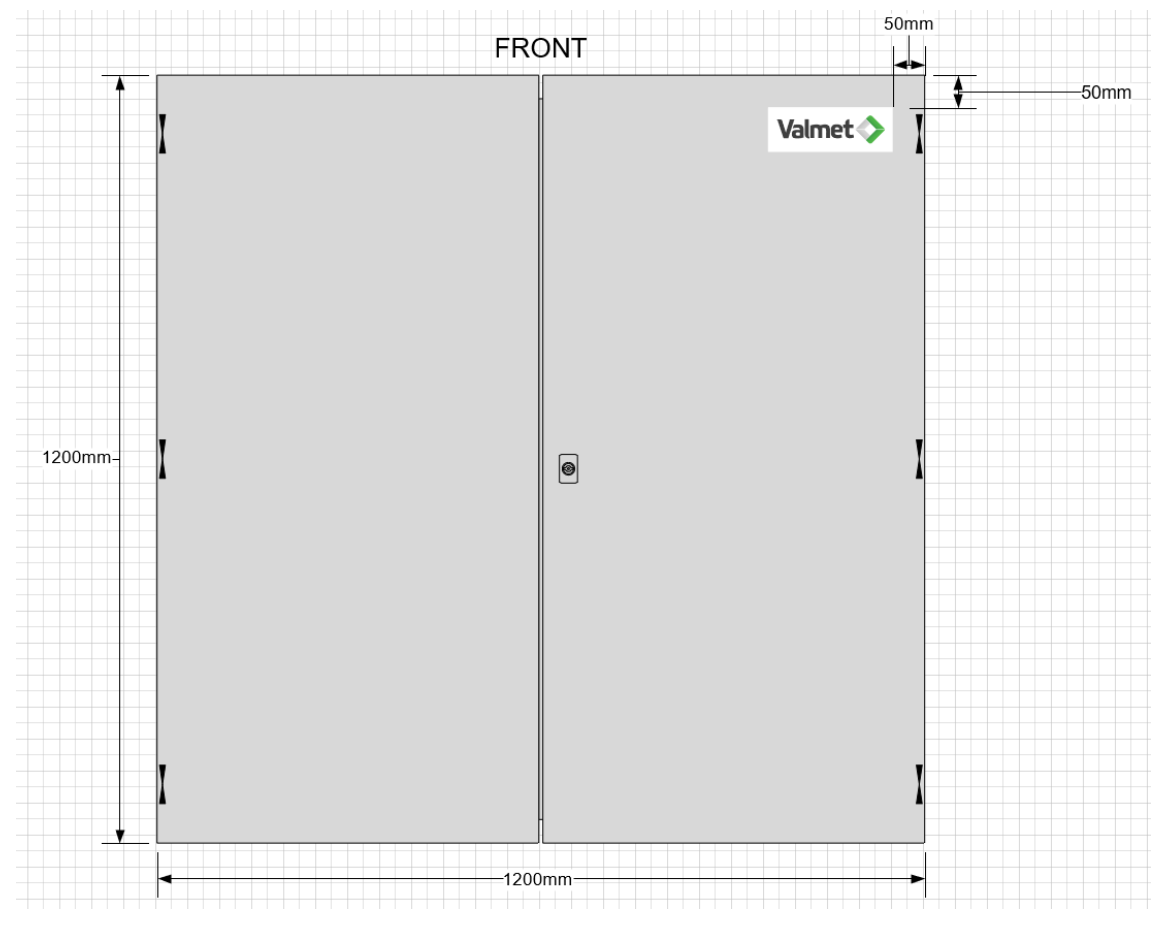

KUVA 2. ADR-malliston seinäkotelo suunniteltuna Network Designerissa

## <span id="page-13-1"></span>**5.2 Komponenttiasettelun suunnittelu**

Komponenttiasettelua kaapin sisälle lähdettiin suunnittelemaan Network Designerissa. Suunnittelu perustui jo aiemmin luotuun Valmetin asennuskuvaan, jonka pohjalta luodaan Network Designeriin oma layout-kuva. ASR- ja ADR-mallin koteloissa käytettiin kummassakin omia komponenttiasetteluja. ADR-malliston komponenttiasettelu on näkyvissä kuvassa 3.

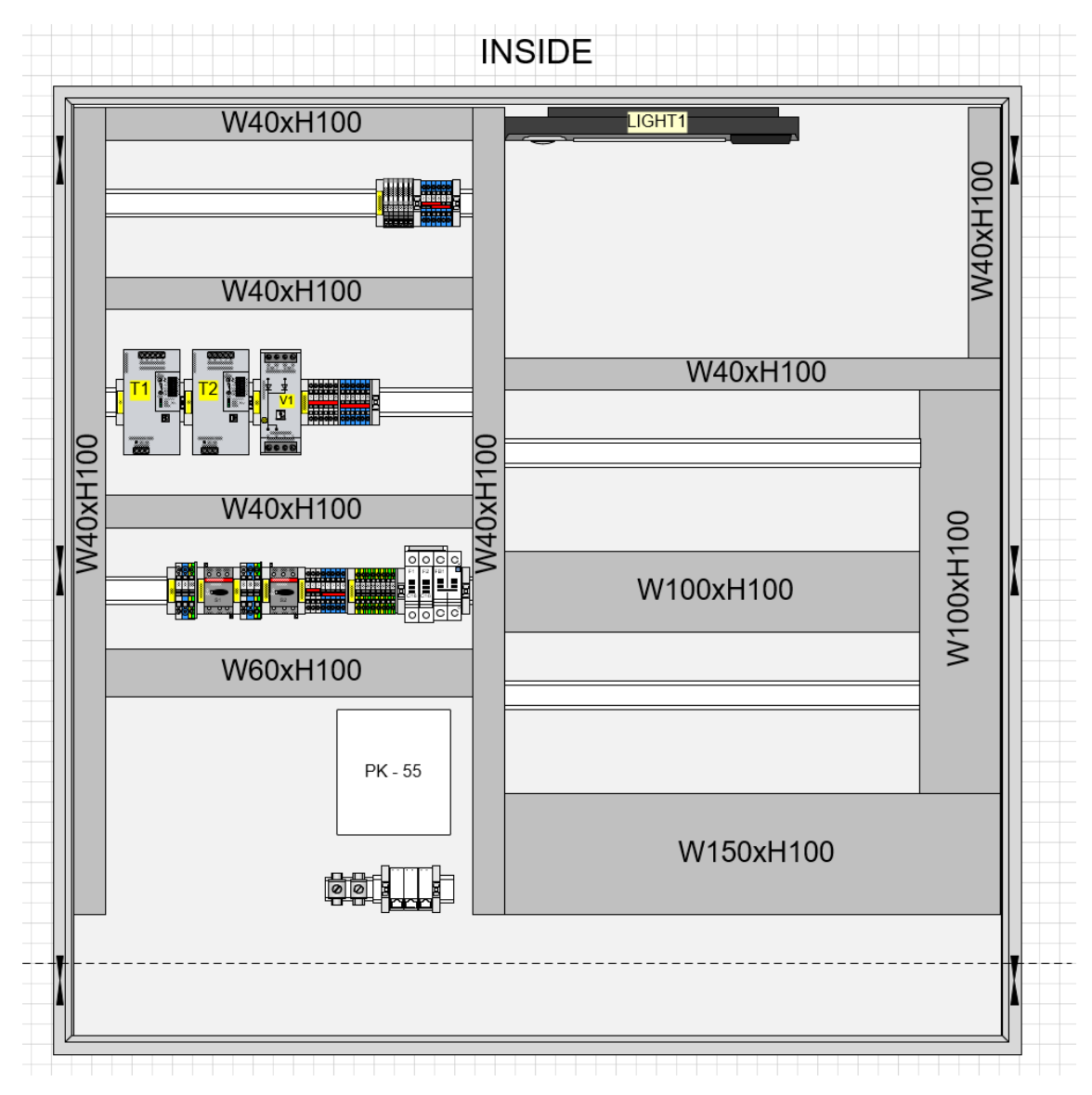

KUVA 3. Takaseinän komponenttiasettelu

Koteloiden oikealle puolelle jätetään kaksi DIN-kiskoa tyhjäksi, joiden kohdalle tulee asettaa I/O-yksiköt. Kiskot jätetään template-kuvassa tyhjäksi, sillä eri mahdollisuuksia I/O-yksiköille on monia. DIN-kiskojen yläpuolelle jätetään myös tyhjä tila mahdolliselle ACN-prosessiohjaimen optiolle. Tämä optio kuitenkin toimii vain kahdessa ADR-malliston kaapissa ACN-prosessiohjaimen vaatiman asennustilan takia. Kaapin syvyys tulee olla vähintään 400 mm.

## <span id="page-14-0"></span>**5.2.1 24 VDC lähtötehonsyöttö**

I/O-ryhmien tehonsyöttö on toteutettu kaapeissa 24 VDC teholähteillä T1 ja T2 sekä kahdennusmoduulilla V1, jotka näkyvät kuvassa 4. Kahdennusmoduulia

käytetään turvaamaan järjestelmän sähkönsyöttö vikatiloissa ja se on keskuksen jatkuvan käytön puolesta välttämätön komponentti. Rinnakkain kytketyt teholähteet ovat kummatkin yksinään tarpeeksi tehokkaita pitämään järjestelmän käynnissä toisen mennessä rikki, jolloin kahdennusmoduuli varmistaa keskuksen virransaannin toiselta teholähteeltä. Tämä osoittautuu kannattavaksi monessa tapauksessa vähentäen seisonta-aikaa, huoltokuluja ja varmistamalla jatkuvan operaation (Bravo Electro 2023).

24 VDC lähtöjännite on kytketty kahdennusmoduulilta riviliitinryhmään 3X1. 24 VDC lähtöjännite teholähteeltä on myös kytketty sulakeliitinryhmälle 6X1, josta myös tarpeen tullen voidaan syöttää 24 VDC-syöttöisiä laitteita.

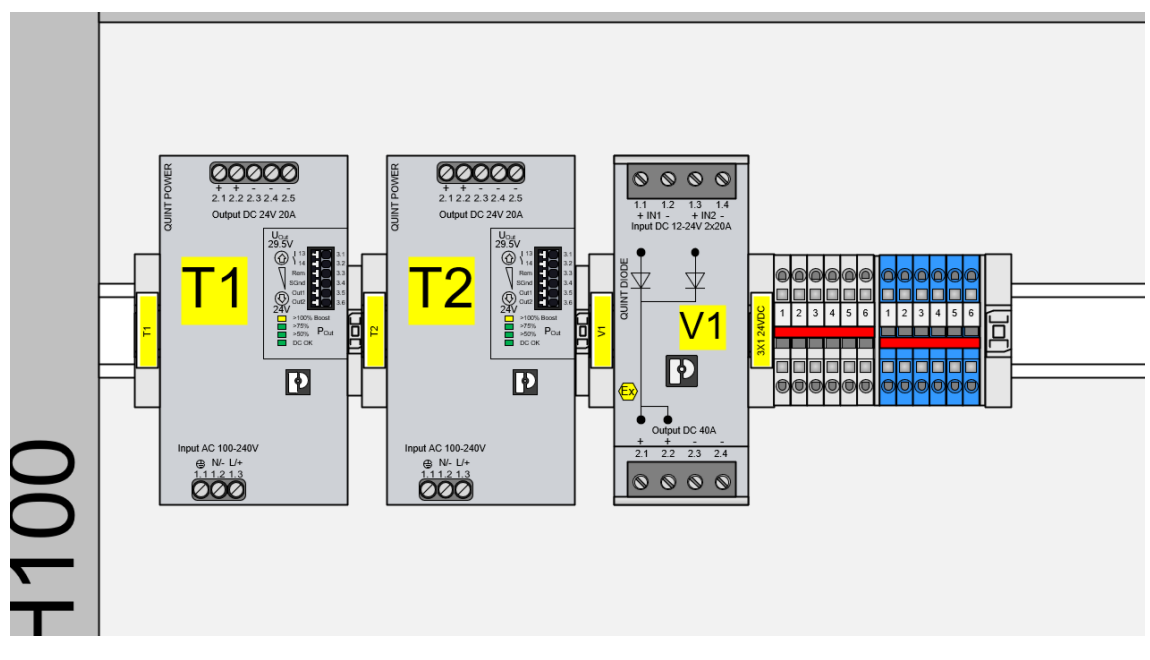

KUVA 4. 24 VDC lähtötehonsyöttö kaapissa

## <span id="page-15-0"></span>**5.2.2 Lämpötilamittaus kaapissa**

Lämpömittaus kaapeissa tapahtuu PT-100 anturin avulla. PT-100 on yhteydessä lämpötilalähettimeen, jonka alue on 0-100 °C / 4-20 mA. Kuvassa 5 näkyvä mittauspaketti yhdistetään keskuksen oikeassa sivussa olevaan DIP400-kiinityskiskoon, josta se johdetaan I/O-yksikölle, esimerkiksi AI8-tyypin analogiamittauskorttiin.

Lämpötilamittausta tarvitaan keskuksissa komponenttien käyttölämpötilojen mittaamiseksi. Esimerkiksi keskukseen valituissa teholähteissä on käyttölämpötilana -25 °C ... 70 °C. Jos keskus sijaitsee lämpimässä ilmastossa, lämpötilamittauksen kautta on mahdollista ohjata puhallinta viilentämään keskusta.

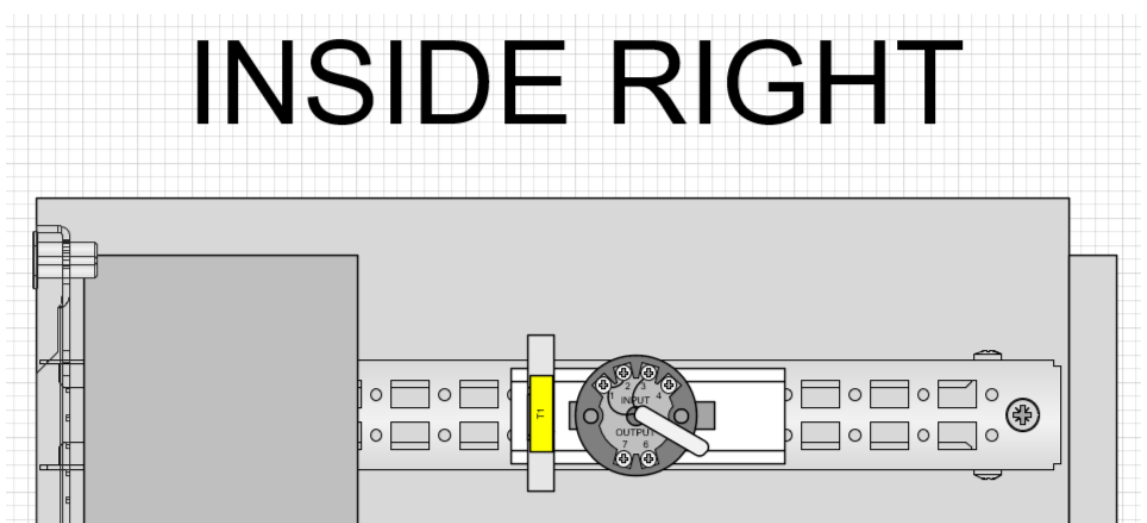

KUVA 5. Lämpötilan mittaussarja T1 kaapissa

# <span id="page-16-0"></span>**5.2.3 Tehonsyöttö kaappiin**

Tehonsyöttö automaatiokeskukseen tapahtuu syöttöryhmien 1X1 ja 1X2 kautta. Johdotukset on tehty riviliitinryhmiltä kuvassa 6 näkyviin huoltokytkimiin S1 ja S2, minkä kautta on tehty johdotus riviliitinryhmään 2X1. Teholähteiden T1 ja T2 syöttö on toteutettu riviliitinryhmän 2X1 liittimien kautta. Teholähteet on kytketty rinnakkain ja ne syöttävät kahdennusmoduulin V1 kautta 24 VDC riviliitinryhmään 3X1.

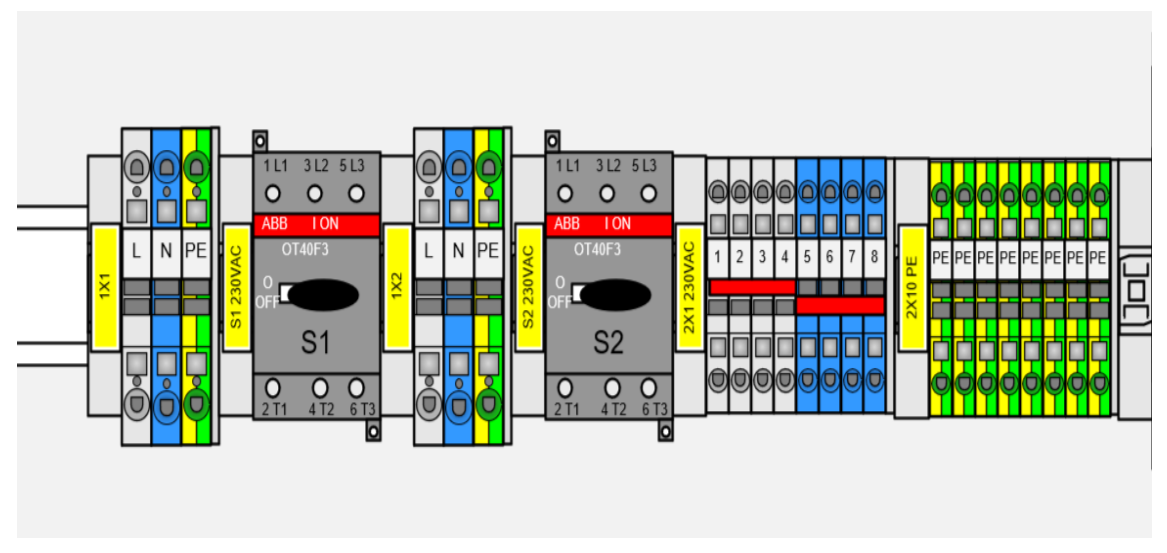

KUVA 6. Huoltokytkimet S1 ja S2 ja riviliitinryhmät 1X1 ja 1X2

## <span id="page-17-0"></span>**5.3 Huomioitavat standardit pienjännitekeskussuunnittelussa**

Tämä kappale keskittyy standardeihin, jotka tulee ottaa huomioon pienjännitekeskuksen suunnittelussa, pääosin standardiin IEC 61439-1: 2022. Vain kaksi päästandardia vaaditaan jokaiselle pienjännitekeskustyypille. Nämä standardit ovat IEC 61439-1 eli perusstandardi ja yksityiskohtainen keskusstandardi, joka katsotaan 61439 standardisarjasta keskuksen tyypin mukaan (IEC 61439- 1:2022). Työssä on listattu standardin kohtia, joiden katsotaan olevan olennaisimpia keskusta suunnitellessa.

# <span id="page-17-1"></span>**5.3.1 Keskuksen tiedot**

Standardin IEC 61439-1:2022 mukaan valmistajan tulee varustaa kukin keskus yhdellä tai useammalla kulutusta kestävällä arvokilvellä. Arvokilpien tulee olla sijoitettuna paikkaan, jossa ne ovat luettavissa, kun keskus on asennettu ja käytössä. Arvokeskuksessa tulee olla seuraavat tiedot:

- Valmistajan nimi
- Tyyppimerkintä/tunnistusnumero
- Valmistuksen ajankohta
- Mitoitusvirta  $I_{nA}$
- $\bullet$  Mitoitusjännite U<sub>n</sub>
- Mitoitustaajuus  $f_n$
- IEC 61439-X (X määriteltävä)

Suunnitelluissa automaatiokeskuksissa arvokilpi on aseteltu keskuksen oven sisäpuolelle (Kuva 7). Suunnittelukuvissa kilven arvot ovat tyhjiä, mutta ne täytetään valmistusvaiheessa keskuksen valmistajan puolesta.

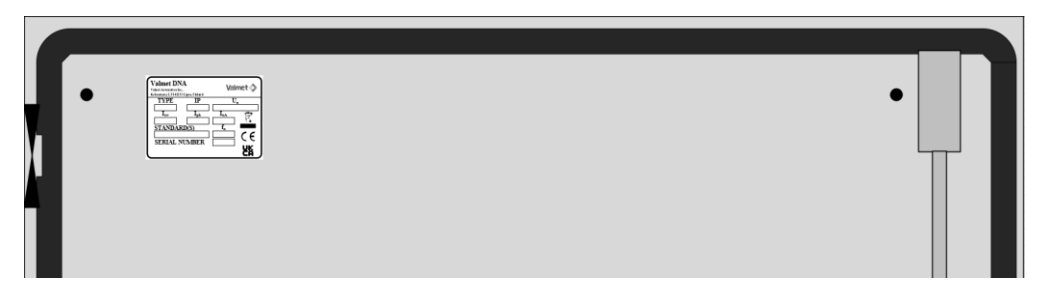

KUVA 7. Arvokilpi suunnittelukuvassa keskuksen oven sisäpuolella

# <span id="page-18-0"></span>**5.3.2 Käsittely-, asennus-, käyttö- ja huolto-ohjeet**

Keskukseen liittyvä dokumentointi pitää toimittaa keskuksen mukana standardin IEC 61439-1:2022 mukaan. Suunnitelluissa keskuksissa on ovien sisäpuolella kouru, johon dokumentaatio säilötään (Kuva 8). Dokumentit toimitetaan muovikuorissa, jolloin ne kestävät rankempiakin olosuhteita. Yksiovisissa malleissa arvokilpi ja dokumenttikouru ovat samassa ovessa.

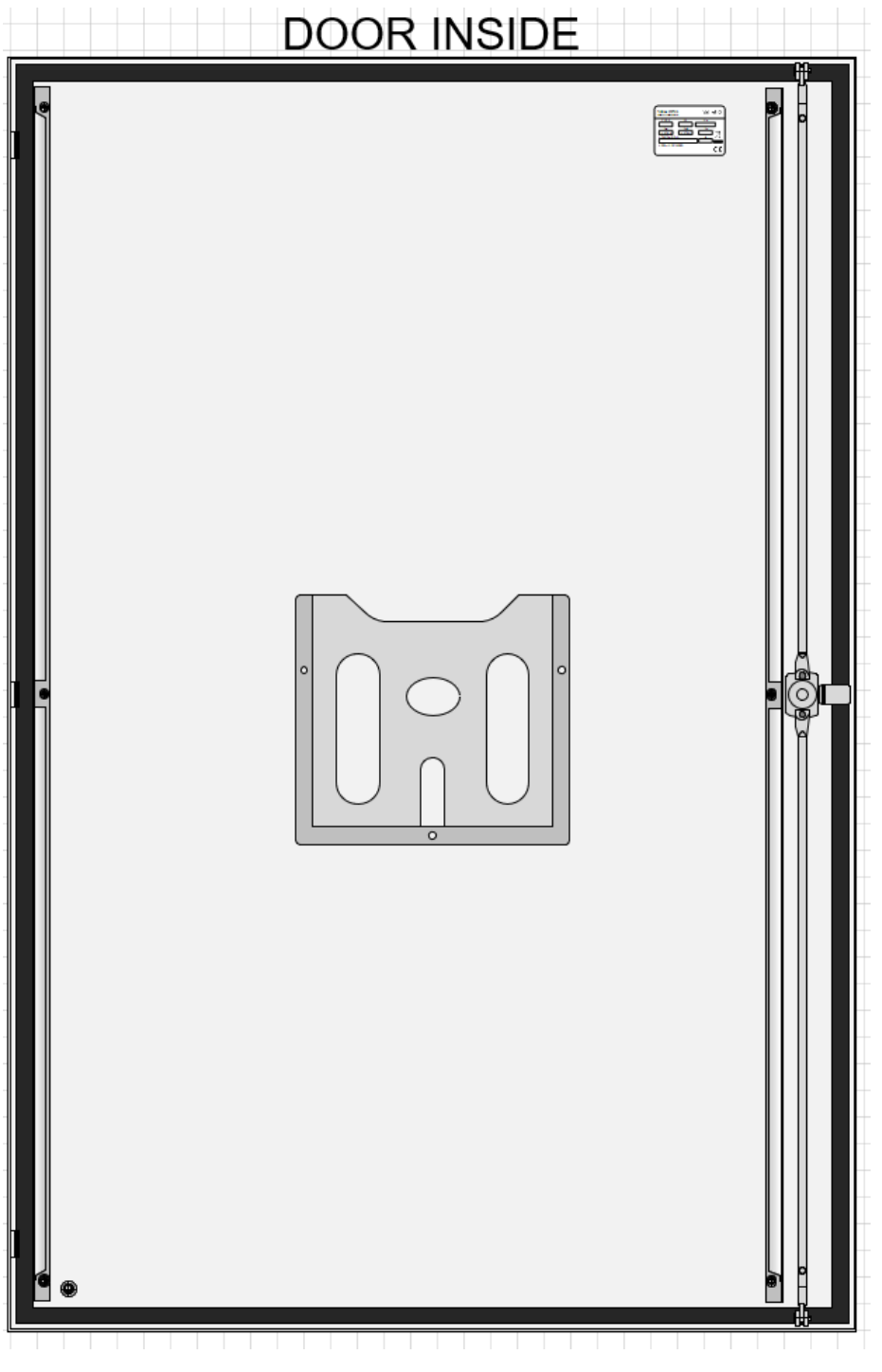

KUVA 8. Yksiovisen mallin oven sisäpuoli

## <span id="page-19-0"></span>**5.3.3 Laitteiden ja komponenttien tunnistaminen**

Standardin IEC 61439-1:2022 mukaan keskuksissa on oltava mahdollista tunnistaa yksittäiset piirit ja suojalaitteet. Merkintöjen tulee olla pysyviä, luettavia ja fyysiseen ympäristöön sopivia (IEC 61439-1:2022). Keskuksissa merkinnät on toteutettu Phoenix Contactin päätypuristimien avulla, mitkä mahdollistavat merkkikannikkeen asennuksen. Tämän lisäksi isompiin komponentteihin, kuten teholähteisiin, on itsessään merkattu tunnus merkintäliuskalla, joka näkyy kuvassa 9.

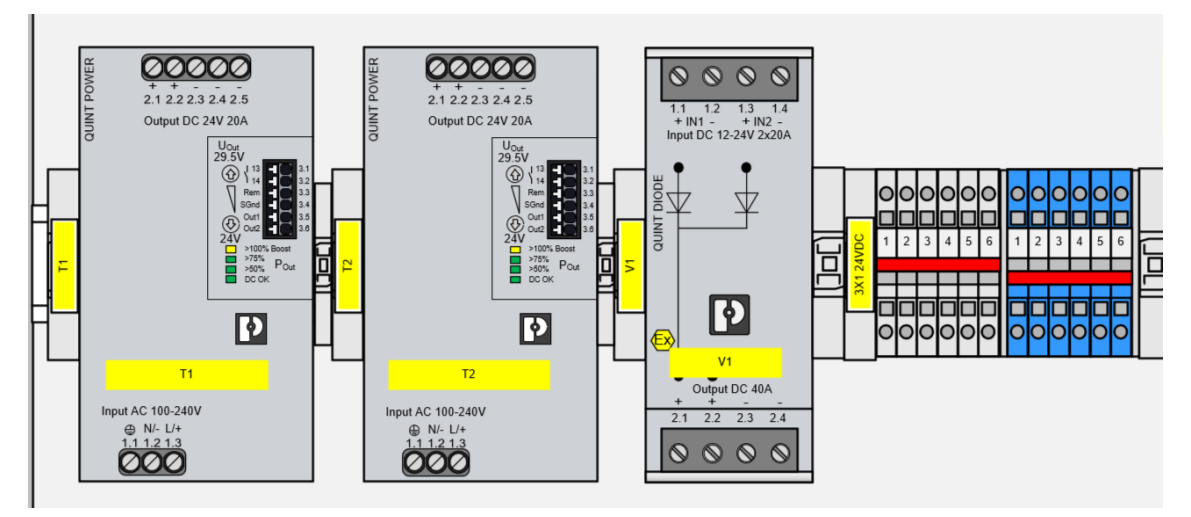

KUVA 9. Komponenttien merkinnät keskuksissa

## <span id="page-20-0"></span>**6 KYTKENTÄKUVAN SUUNNITTELU**

Työssä luotiin yksi kytkentäkuva, johon layout-kuvat yhdistetään. Kytkentäkuvan suunnittelussa tuli ottaa huomioon yhteensopivuus jokaisen kaapin kanssa sekä voimassa olevat noudatettavat standardit.

## <span id="page-20-1"></span>**6.1 Johtimien tunnistaminen**

Nollajohtimen tulee olla piirissä sininen, kun piirissä on vain värillä tunnistettava nollajohdin. Tällöin ei myöskään saa käyttää sinistä väriä minkään muun johtimen tunnistamiseen, jos sekaantuminen on mahdollista. Johdin on merkittävä väriraidoin tai oltava kauttaaltaan sininen (SFS 60204-1).

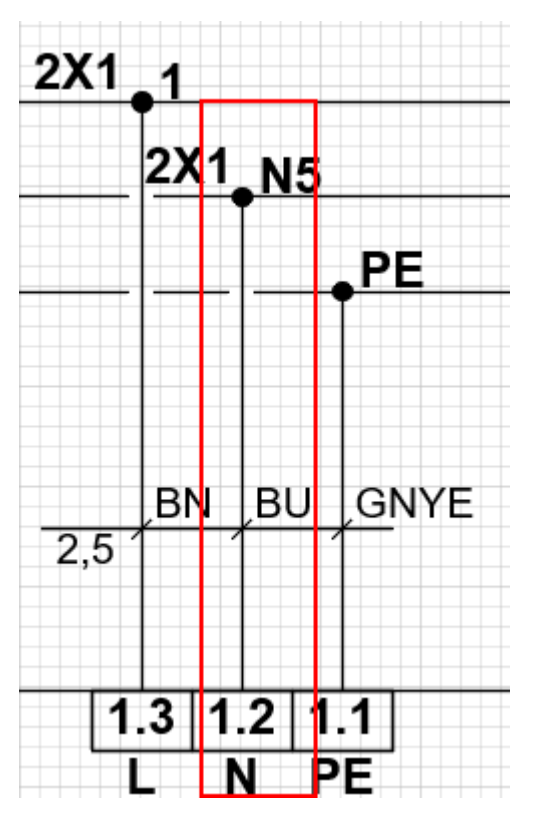

KUVA 10. Nollajohdin merkittynä kytkentäkuvassa

Keltavihreää johdinta käytetään järjestelmissä vain ja ainoastaan suojajohtimen merkitsemiseksi. Väriä ei saa käyttää muihin johtimiin, eikä suojajohdinta saa merkitä millään muulla värillä (SFS 60204-1).

Muiden kuin suojajohtimen ja nollajohtimen tunnistamiseen käytetään tunnusvärejä, jotka näkyvät taulukossa 3.

| Väri             | Kirjainkoodi |
|------------------|--------------|
| <b>MUSTA</b>     | <b>BK</b>    |
| <b>RUSKEA</b>    | <b>BN</b>    |
| <b>PUNAINEN</b>  | <b>RD</b>    |
| <b>ORANSSI</b>   | <b>OG</b>    |
| <b>KELTAINEN</b> | <b>YE</b>    |
| <b>VIHREÄ</b>    | <b>GN</b>    |
| <b>SININEN</b>   | <b>BU</b>    |
| <b>VIOLETTI</b>  | VT           |
| <b>HARMAA</b>    | GY           |
| <b>VALKOINEN</b> | WH           |
| VAALEANPUNAINEN  | <b>PK</b>    |
| <b>TURKOOSI</b>  | <b>TQ</b>    |

TAULUKKO 3. Värit ja niitä vastaavat kirjainkoodit (SFS 60757)

Edellä lueteltujen värien yhdistelmiä voidaan myös käyttää tunnistamiseen. Vaiheen ja nollan tunnistamiseen kytkentäkuvan suunnittelussa käytetään 230 VAC kytkennöissä sinistä ja mustaa, kun taas 24 VDC kytkennöissä tummansinistä ja punaista. Tämä helpottaa tunnistuksessa. 24 VDC kytkentöjen johdinvärit näkyvät suunniteltuna kuvassa 11.

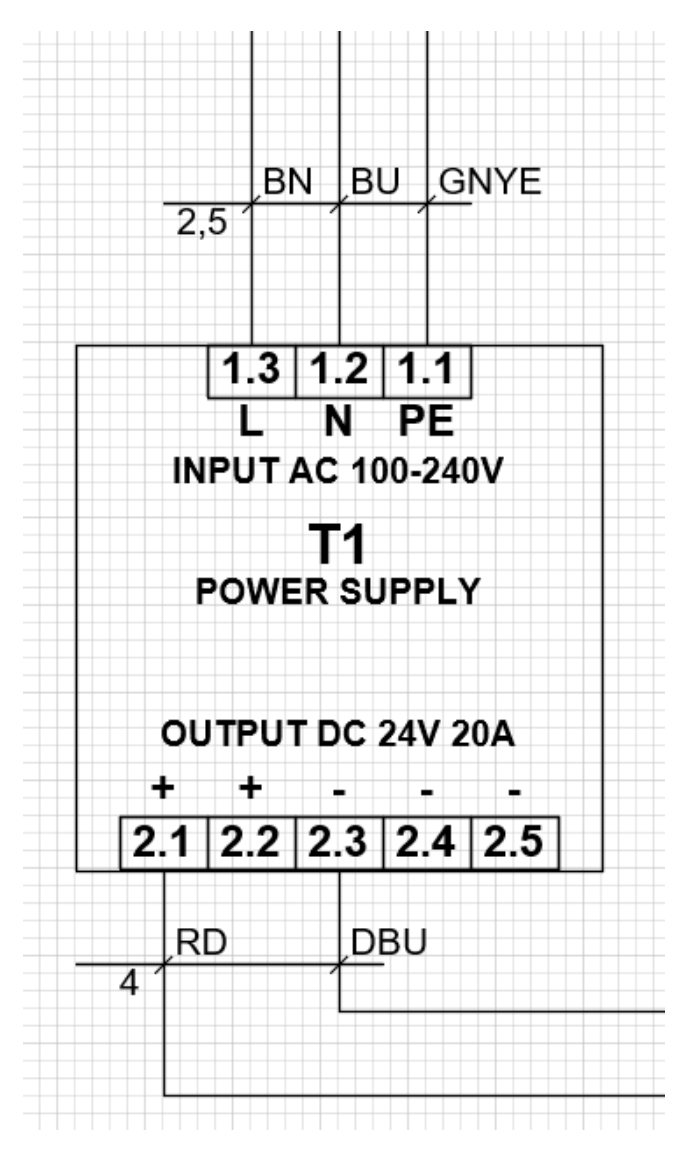

KUVA 11. Johdinvärien merkintä kytkentäkuvassa

## <span id="page-22-0"></span>**6.2 Sulakekoon mitoitus**

Kytkentäkuvaa suunnitellessa huomattiin virhe komponenttivalinnassa. Kuvassa 12 näkyy sähkönsyöttökaapilta tuleva syöttö keskukselle, jonka virta on 10 A. Lähtötietojen komponenttivalinnoissa keskukseen on kuitenkin valittu ABB:n 16 A:n sulakkeet. Jos siis 16 A:n sulakkeen takana olevat laitteet kuluttavat enemmän kuin 10 A, laukeaisi sulake sähkönsyöttökaapilta ennen 16 A:n sulakkeita ja täten katkaisisi toisen syötön kokonaan keskukseen. Ongelman ratkaisemiseksi tulee valita pienemmät sulakkeet 16 A:n tilalle.

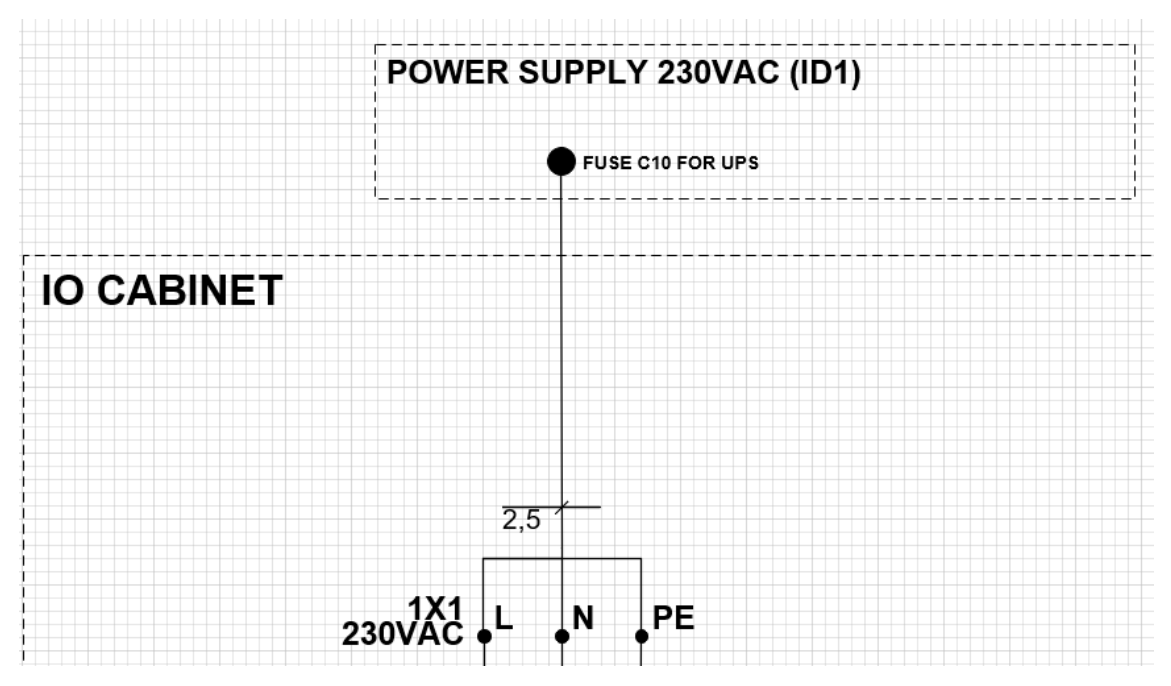

KUVA 12. Keskukselle tuleva syöttö sähkönsyöttökaapilta

Keskukseen asetettiin myös sulakeryhmä 6X1 käyttölaitteille. Koska kytkentäkuva on kuitenkin template-käyttöä varten, sulakkeiden kokoa ei määritelty tarkemmin. Kuvassa 13 näkyy kytkentäkuvan sulakeryhmään asetetut kytkimien yleiset suunnitteluelementit, jotka käyttäjän tulee vaihtaa käyttämiensä tilalle. Käyttäjän tulostaessa osalistaa keskuksen kuvasta 6X1 ryhmän sulakkeet näkyvät määrittämättöminä, mikä toimii suunnittelijalle muistutuksena.

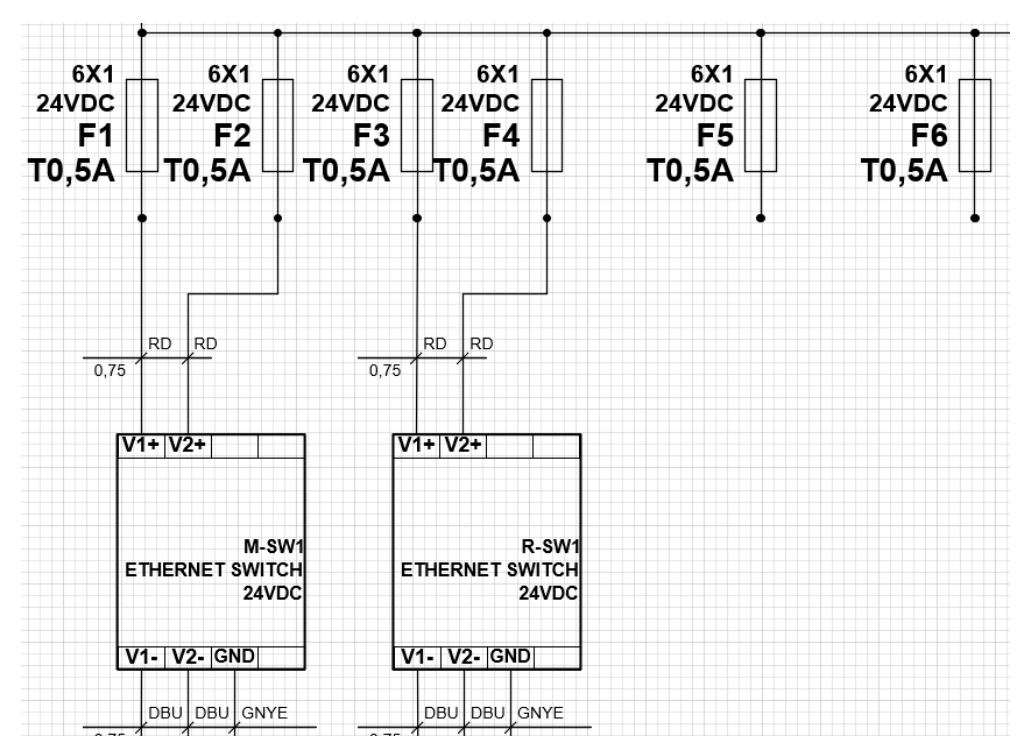

KUVA 13. 6X1 ryhmän sulakkeet

# <span id="page-24-0"></span>**7 PÄIVITYSTYÖKALUN MÄÄRITTELY**

Työn lopputuloksena määriteltiin pohjakuvien päivitystyökalun toiminta. Työkalun toiminta perustuu siihen, että käyttäjä valitsee yhden kytkentäkuvan tiedoston (Main file) ja yhden tai useamman layout-kuvan tiedoston (Secondary file(s)). Kytkentäkuvaan yhdistetään layout-kuvan sivut, jotka pitävät sisällään keskuksen ulkomuodon, rakenteen ja komponenttiasettelun kuvat. Tämän jälkeen lopputuloksena on yksi tiedosto, joka sisältää molempien tiedostojen sivut. Samalla on myös mahdollista muokata valmiin dokumentin muita ominaisuuksia, kuten tiedostomuotoa ja nimeämistä. Työkalun tarkoitus on nopeuttaa dokumenttien yhdistämistä ja mahdollistaa niiden yhdistäminen myös massana.

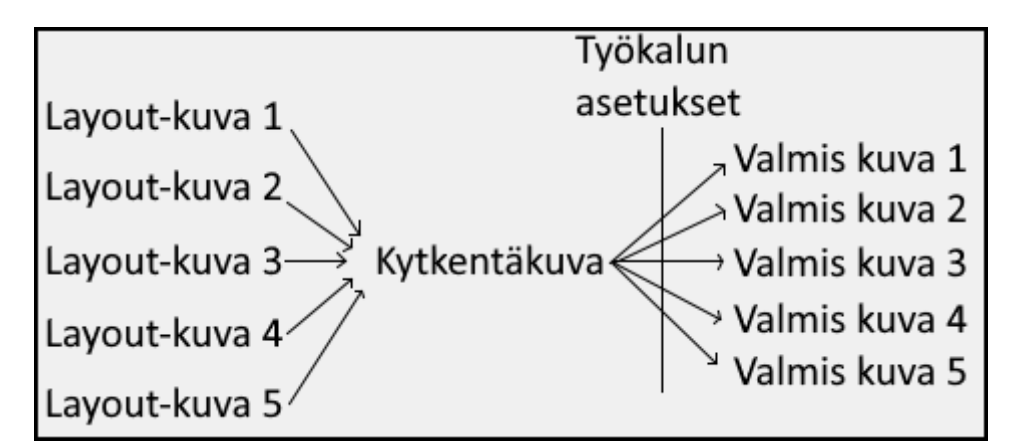

KUVA 14. Työkalun toiminta ajatustasolla

Koska ajatustasolla työkalun toiminta on yksinkertainen, aloitettiin sen suunnittelu luomalla yksinkertainen käyttöliittymä. Tämän käyttöliittymän pohjalta alettiin rakentamaan ominaisuuksia, jotka koettiin hyödyllisiksi työkalussa.

# <span id="page-25-0"></span>**7.1 Työkalun ominaisuudet**

## <span id="page-25-1"></span>**7.1.1 Käyttöliittymä**

Käyttöliittymä pitää sisällään monta eri alakohtaa. Toiminnot pyrittiin jakamaan loogisesti eri alakohtien sisälle, jotta työkalun käyttökokemus olisi mahdollisimman selkeä Network Designerin peruskäyttäjälle.

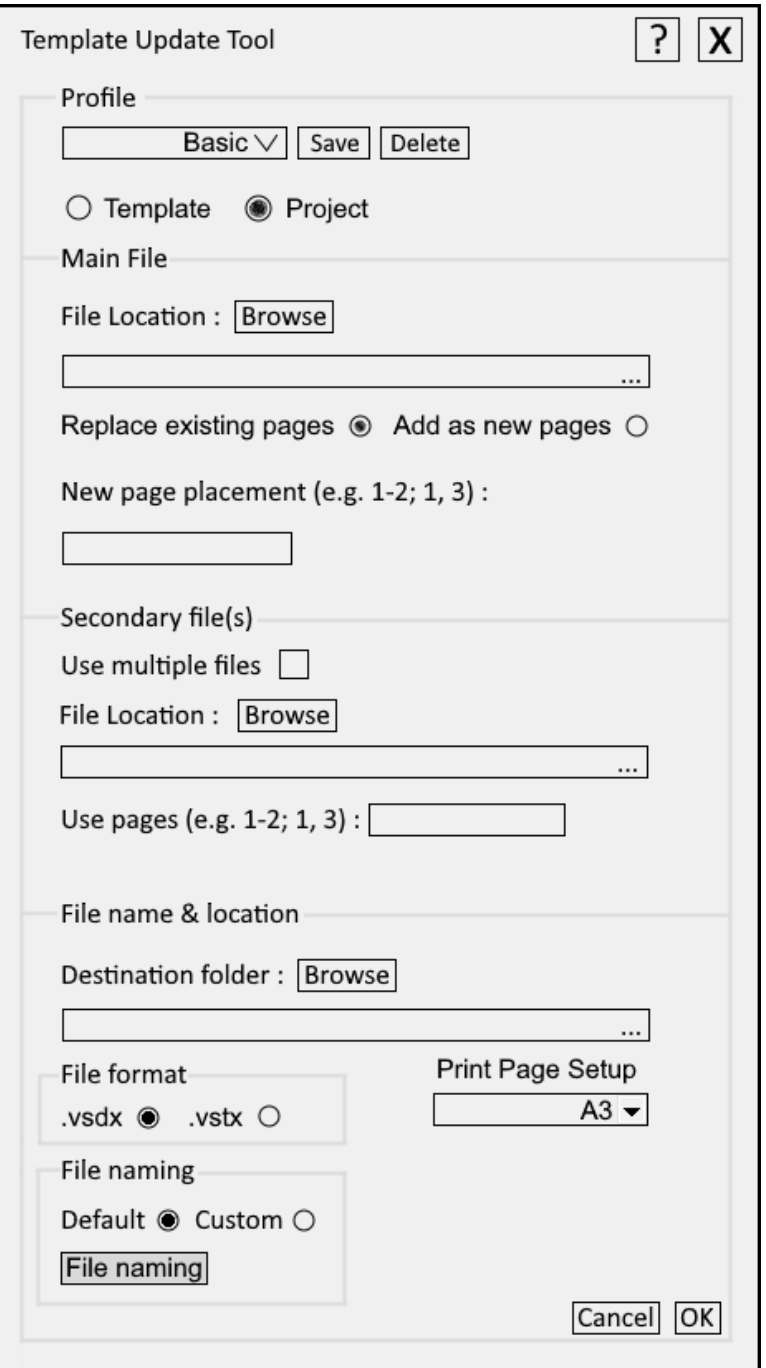

KUVA 15. Luonnos käyttöliittymästä

## <span id="page-26-0"></span>**7.1.2 Profile**

Profile-kohdan ominaisuuksilla tallennetaan käyttäjän valitsemia esiasetuksia työkaluun. Save- ja Delete-toiminnoilla käyttäjä voi tallentaa muokatun profiilin työkaluun tai poistaa niitä tarpeiden mukaan. Tallennuksessa hyödynnetään jo aikaisemmin luodun työkalun tallennustyyliä. Tallennus tapahtuu Microsoft Excel -taulukon avulla, josta on luotu luonnos kuvassa 16. Taulukko pitää sisällään vaakarivillä valinnat, jotka ovat mahdollisia työkalussa ja pystyrivillä näkyvät eri profiilit. Työkalu hakee tietokoneen paikallisiin tiedostoihin tallennetusta Excel-taulukosta profiilien tiedot ja esittää ne työkalussa. Uuden profiilin tallentaminen muokkaa Excel-tiedostoa ja lisää uuden pystyrivin.

```
Profile
       Template Project Replace_existing Add_as_new Page_Placement Use_multiple_files Use_pages vsdx vstx Print_page_setup Default_name Custom_name
                                                       \frac{1}{12}<br>1,2 x 1x<br>1,2 x 1x
Basic
Template >
```
#### KUVA 16. Esimerkki tallennetuista profiileista

Tarpeiden mukaan työkalussa tulee valmiina muutama profiili eri käyttötarkoituksiin. Valmiita profiileja ei voi poistaa. Profiilikohdassa tulee myös valita, käytetäänkö työkalua templaten vai projektin tekoon. Templatet ovat suunnittelussa käytettäviä tyhjiä pohjia, joissa on komponenttikokoonpanot ja piirikaaviot. Ne vaativat käyttäjän muokkausta ennen käyttöönottoa, sillä ne eivät sisällä tarkempia asiakkaalta tulevia tietoja keskuksen vaatimuksista. Projektiin tulevat kuvat sen sijaan pitävät sisällään jo valmiiksi tietoa projektista ja ovat pääasiassa valmiita.

#### <span id="page-26-1"></span>**7.1.3 Main file**

Main file -osion avulla käyttäjä valitsee kytkentäkuvan eli työkalun toiminnan kannalta pääkuvan. Sinisellä kuvatun painikkeen (Kuva 17) avulla valitaan oikea kytkentäkuva, johon halutaan yhdistää layout-kuvan sivut. Punaisella kuvatun valinnan (Kuva 17) avulla päätetään, lisätäänkö layout-kuvan sivut erillisenä omiksi sivuikseen vai korvaako uusien sivujen sisältö vanhojen sivujen sisällön kokonaan. Vihreällä kuvatun laatikon (Kuva 17) avulla valitaan sivunumerot, joihin uudet sivut sijoitetaan. Oletuksena esimerkiksi Basic-profiilissa nämä sivut tulevat olemaan sivut 1 ja 2.

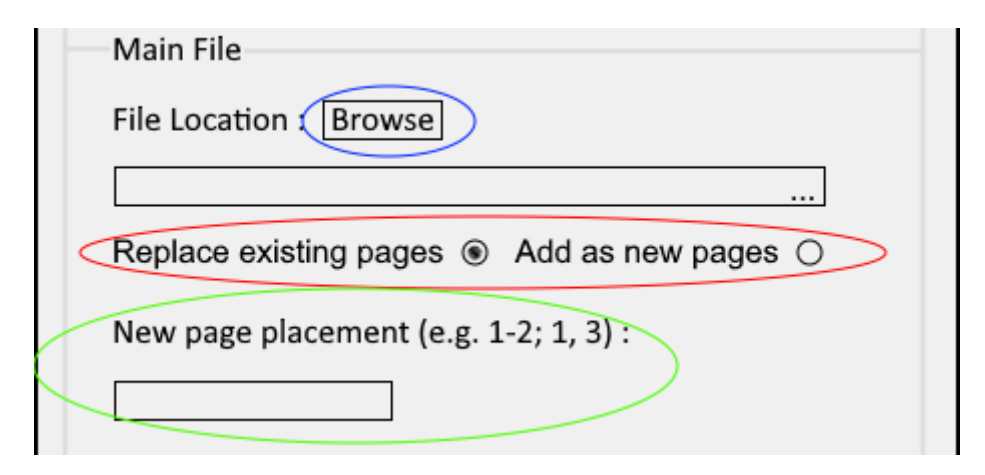

KUVA 17. Main file-osion toiminnot värikoodattuna

Uusien sivujen määrittelyyn on kaksi tapaa, joista valitaan työkalun toimivuuden perusteella parempi lopulliseen työkaluun.

Tavassa A käyttäjä valitsee sivuille tarkat paikat, jotka tulevat valmiiseen tiedostoon samoille halutuille paikoille. Esimerkki tavasta näkyy kuvassa 18. Käyttäjä valitsee halutut sivut layout-kuvasta ja sivunumerot näille sivuille. Työkalu asettaa layout-kuvan sivut järjestyksessä valituille paikoille. Jos valittuna on "Add as new pages" -vaihtoehto, työkalu joutuu jokaisen sivun lisäyksen jälkeen tarkistamaan sivujärjestyksen seuraavaa lisäystä varten, sillä lisätyt sivut muuttavat sivujärjestystä.

```
New page placement : (1, 3)Uudet sivut: 1.3
Kytkentäkuvan sivut: \overline{1, 2, 3, 4, 5, 6, 7, 8}Lopullinen tiedosto: 1, 2, 3, 4, 5, 6, 7, 8, 9, 10
```
KUVA 18. Uusien sivujen määrittely, tapa A

Tavassa B käyttäjä valitsee käytettävät sivut, esimerkiksi sivut 1 ja 3, sekä aloituspaikan sivuille. Tämän jälkeen työkalu asettaa sivut valitusta paikasta eteenpäin järjestyksessä. Tavan B toimintatapa on visualisoitu kuvassa 19.

Use pages  $(1, 3)$ New page placement (1) Uudet sivut: 1, 3 Kytkentäkuvan sivut: 1, 2, 3, 4, 5, 6, 7 Lopullinen tiedosto: 1, 2, 3, 4, 5, 6, 7, 8, 9

KUVA 19. Uusien sivujen määrittely, tapa B

Yhteistyössä Network Designerin kehittäjien kanssa valitaan, kumpaa tapaa käytetään. On huomioitavaa, että tämä vaikuttaa myös "Replace existing pages" valintaan. Uusien sivujen asettelu toimii samalla tavalla, mutta tässä tapauksessa vanhojen sivujen sisältö korvaantuu kokonaan uudella.

# <span id="page-28-0"></span>**7.1.4 Secondary file(s)**

Secondary file(s) osion tarkoituksena on antaa käyttäjän valita tiedosto tai tiedostot, joista yhdistetään kaapin komponenttiasettelut sisältävät kuvat kytkentäkuvan tiedostoon. Sinisellä kuvatun painikkeen (Kuva 20) avulla valitaan layout-tiedosto tai tiedostot, joista otetaan sivut yhdistettäväksi kytkentäkuvan kanssa. Näiden sivujen valinta onnistuu punaisella kuvatun laatikon (Kuva 20) avulla, mutta usein ne ovat 1 ja 2. Jos halutaan valita monta layout-tiedostoa samaan aikaan, täytyy vihreällä kuvatun laatikon olla aktiivisena (Kuva 20). Tämä valinta voidaan määrittää joko valitsemaan monta tiedostoa samanaikaisesti tai valitsemaan kokonainen kansio, josta käyttää kaikkia tiedostoja yhdistykseen. Network Designerin kehittäjät valitsevat, kumpaa tapaa käytetään.

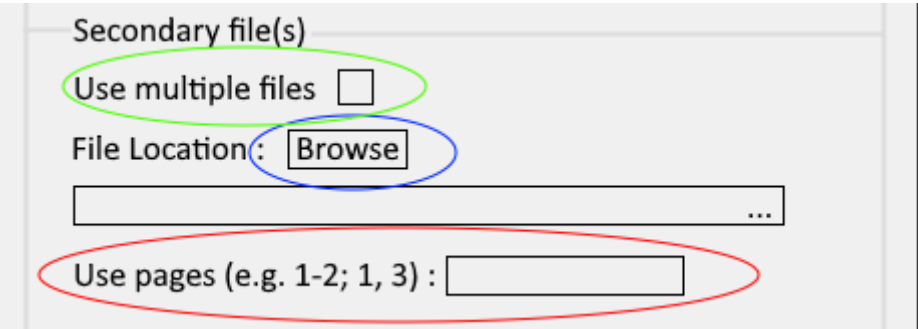

KUVA 20. Secondary file(s) -osion toiminnot värikoodattuna

#### <span id="page-29-0"></span>**7.1.5 File name & location**

File name & location -osion tarkoituksen on antaa käyttäjälle mahdollisuus valita valmiiden tiedostojen tallennukseen liittyviä ominaisuuksia. Sinisellä kuvatun valinnan (Kuva 21) avulla valitaan kansio, johon valmis tiedosto tai tiedostot tallentuvat. Tiedostomuotoa sen sijaan saa vaihdettua punaisella kuvatun valinnan (Kuva 21) avulla. Valittavissa olevia tiedostomuotoja on kaksi, lähtökohtaisesti projektikäytössä oleva .vsdx ja Visio-tiedostojen templatemuoto .vstx. Vain yhden tiedostomuodon voi valita kerrallaan. Vihreällä kuvatun alasvetolaatikon (Kuva 21) avulla voidaan valita tiedostojen tulostusmuoto. Tulostusmuoto vaikuttaa sivukokoon, kun Visio-tiedostot tulostetaan PDF-muodoksi. Tämä on olennainen valinta, sillä valmiit kuvat toimitetaan usein PDF-muodossa. Tulostusmuodon valintoja ovat A3, A4 ja Do not change. Do not change pitää ennallaan kytkentäkuvan tulostusmuodon. Keltaisella kuvatun valinnan (Kuva 21) avulla valitaan, halutaanko tiedoston nimeämistä ja revisiotietoja muuttaa. Jotta tiedostojen nimeämiseen liittyviä ominaisuuksia pääsee muokkaamaan, tulee valinnan tässä kohdassa olla 'custom'. Jos valinta on 'default', alla oleva painike on poissa käytöstä ja väritykseltään harmaa.

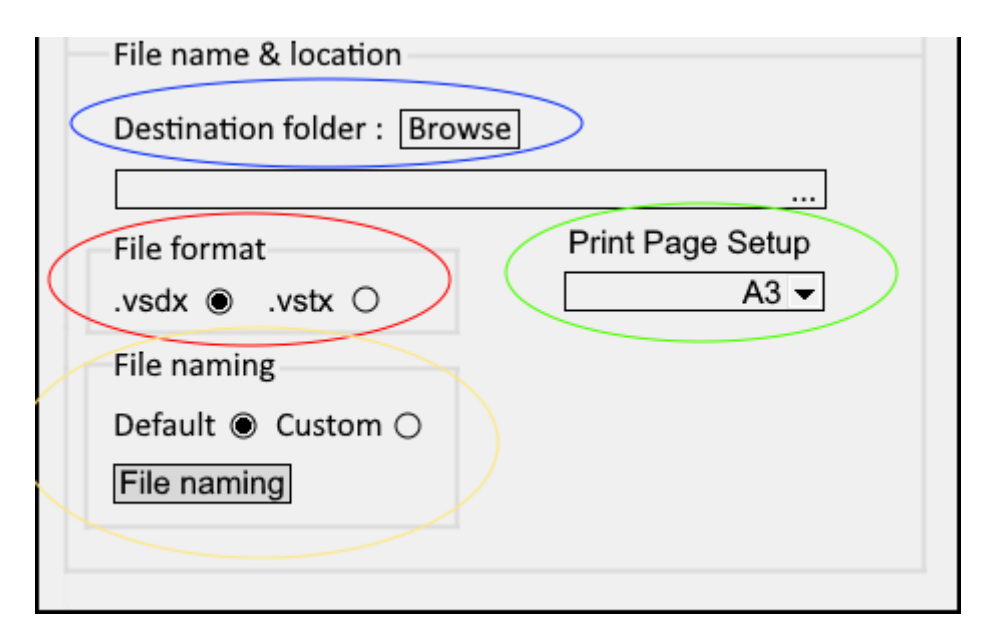

KUVA 21. File name & location -osion toiminnot värikoodattuna

## <span id="page-30-0"></span>**7.1.6 File naming**

File naming -valinta avaa kokonaan uuden ikkunan, joka näkyy kuvassa 22. Tämän ikkunan tarkoitus on antaa käyttäjälle mahdollisuus nimetä tiedostoja ja niiden revisiotietoja. Ikkunan yläkulmassa näkyy aikaisempi tilavalinta, joka ilmaisee, käytetäänkö työkalua projekti- vai template- tarkoituksiin. Template-tilan ollessa valittuna työkalu rajoittaa tiettyjä ominaisuuksia tästä kohdasta. Nämä rajoitukset käydään läpi myöhemmin työssä.

File naming antaa mahdollisuuden lisätä kaikki revisiotiedot, jotka voi Network Designerin kautta asettaa. Näitä tietoja ovat revision muokkaaja, hyväksyjä, kommentit ja revisionumero. Revisiotiedot näkyvät Network Designerissa sivujen otsikkokentässä.

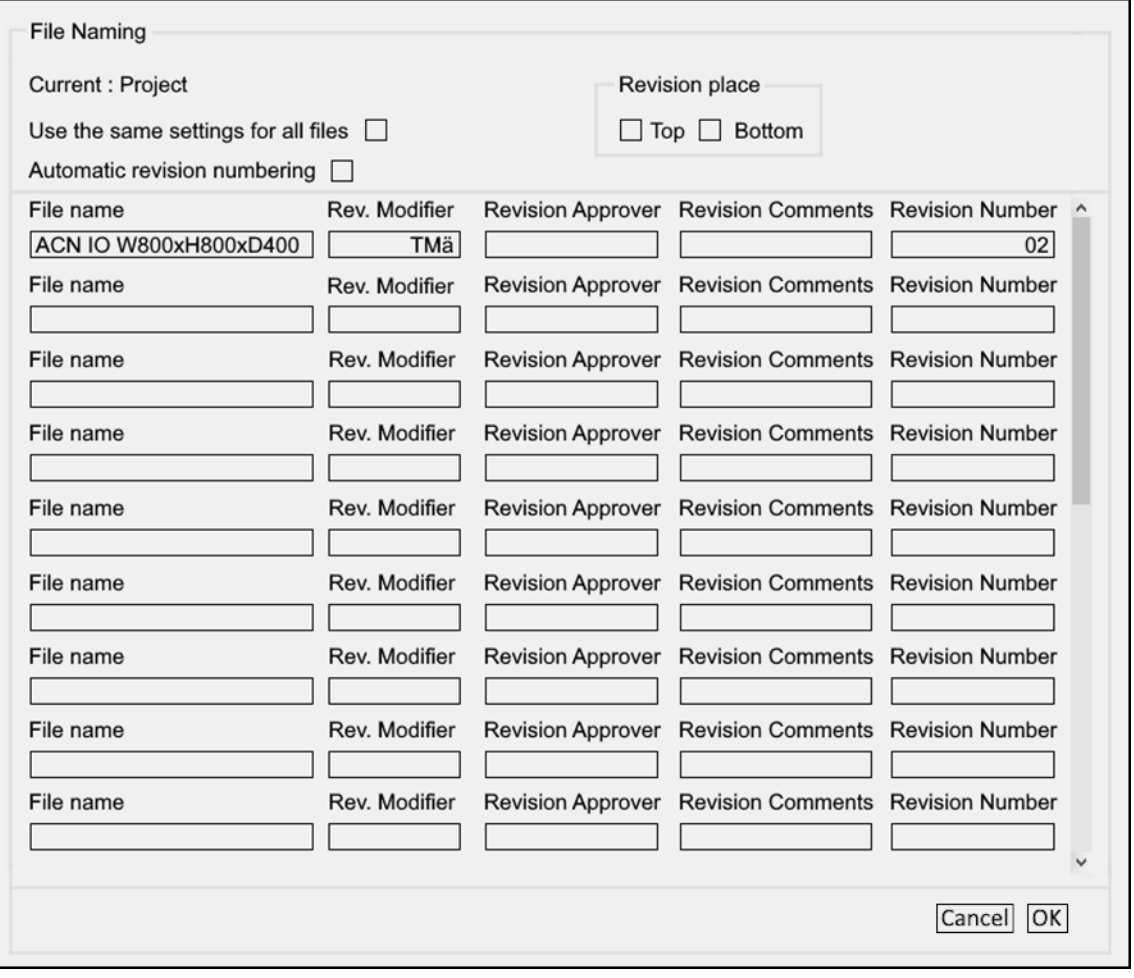

KUVA 22. File naming-ikkunan luonnos

## <span id="page-31-0"></span>**7.2 Työkalun käytön läpikäynti**

Työssä selostetaan, kuinka Network Designerin peruskäyttäjä käyttää työkalua. Alussa käyttäjä valitsee valmiin profiilin, joka antaa oletusasetukset työkalulle. Käyttäjä voi kuitenkin muokata näitä asetuksia tarpeiden mukaan tai luoda itselleen kokonaan uuden profiilin ja tallentaa sen myöhempiä tarpeita varten. Käyttäjä valitsee myös, tuleeko uudet yhdistetyt tiedostot template- vai projektikäyttöön.

Main file-kohdassa käyttäjä valitsee kytkentäkuvan tiedostosijainnin. Kytkentäkuva toimii työkalussa päätiedostona, johon muiden tiedostojen sivut yhdistetään. Valmetin kytkentäkuvissa on usein tyhjät sivut sivuina 1 ja 2, jotka on tehty layoutkuvia varten. Jos nämä sivut ovat tiedostossa, tulee valinta 'Replace existing pages' valita. Tällöin työkalu korvaa näiden sivujen sisällön layout-kuvien sivujen sisällöllä. Muussa tapauksessa tulee valita 'Add as new pages'. 'New page placement' -valinnan avulla käyttäjä valitsee sivunumerot, jotka uusille sivuille halutaan. Usein ne ovat 1 ja 2.

Secondary file(s) -kohdassa käyttäjä valitsee layout-kuvan tai kuvat ja 'Use pages' valinnan kautta sivut tiedostosta. Nämä sivut liitetään kytkentäkuvan tiedostoon. 'Use multiple files' valinnan avulla käyttäjä voi valita monta tiedostoa, jotka jokainen yhdistetään erikseen kytkentäkuvan kanssa.

Seuraavaksi käyttäjä asettaa file name & location -osion asetukset. Aluksi valitaan kohdekansio, jonne yhdistetyt tiedostot tallennetaan. Käyttäjä valitsee tiedostomuodon riippuen käyttötarkoituksesta. Tiedostomuodoista .vsdx on valittu automaattisesti, jos käyttäjä on valinnut profiili-osiosta työkalun käyttötarkoitukseksi projektin. Template-käytössä automaattisesti on valittuna .vstx muoto. Samalla valitaan sivujen tulostusmuoto, joka on automaattisesti muotoa A3. Käyttäjä valitsee myös, haluaako muokata tiedostojen revisiotietoja tai nimeämistä. Riippuen siitä käytetäänkö työkalua projekti- vai template-käyttöön, file naming ikkunassa on eroja.

Projektikäytössä nimeämisikkunan kaikki valinnat ovat auki. Aluksi käyttäjän on mahdollista nimetä tiedostot. Sen jälkeen käyttäjä antaa revisiotiedot ja ne päivittyvät automaattisesti valmiin tiedoston ensimmäisen sivun otsikkotauluun. Otsikkotaulussa olevat revisiotiedot näkyvät kuvassa 23. Käyttäjän on myös mahdollista valita automaattinen revision numerointi, jolloin työkalu käyttää layout-kuvan revision numeroa ja lisää siihen yhden. Tästä esimerkkinä, jos layout-kuvan revision numero on 02, automaattisella revisioinnilla se tulee olemaan 03 valmiissa tiedostossa. Otsikkotaulussa on kolme riviä revisiotiedoille. 'Revision place' -valinnan avulla käyttäjä valitsee, haluaako uudet revisiotiedot täyttyvän ylä- vai alapuolelta. Halutessaan käyttäjä voi myös valita käyttää kaikissa tiedostoissa samoja revisiotietoja. Tämä osoittautuu käteväksi varsinkin silloin, kun tiedostoja on useampi ja kaikkiin asetetaan samat revisiotiedot. Jos tämä valinta on tehty, työkalu hakee revisiotiedot kaikkiin tiedostoihin ylimmältä riviltä.

| Shape Data - Header              |                                |  |  |  |
|----------------------------------|--------------------------------|--|--|--|
| *Title1                          | ACN IO W800xH800xD400          |  |  |  |
| <b>Title2</b>                    |                                |  |  |  |
| <b>Title3</b>                    |                                |  |  |  |
| *Document type                   | <b>Cabinet Assembly Layout</b> |  |  |  |
| *Project number                  |                                |  |  |  |
| ->DCC Code                       |                                |  |  |  |
| <b>Drawing ID</b>                |                                |  |  |  |
| <b>Document revision</b>         | 02                             |  |  |  |
| <b>Customer drawing number</b>   |                                |  |  |  |
| <b>Customer drawing revision</b> |                                |  |  |  |
| Customer1                        |                                |  |  |  |
| Customer <sub>2</sub>            |                                |  |  |  |
| *Customer site                   |                                |  |  |  |
| <b>Confidentiality class</b>     | <b>INTERNAL</b>                |  |  |  |
| <b>Purpose</b>                   |                                |  |  |  |
| <b>Model</b>                     |                                |  |  |  |
| <b>Designer</b>                  |                                |  |  |  |
| Design. date                     |                                |  |  |  |
| <b>Checked</b>                   |                                |  |  |  |
| <b>Check Date</b>                |                                |  |  |  |
| <b>Approver</b>                  |                                |  |  |  |
| <b>Approval Date</b>             |                                |  |  |  |
| <b>AM ID</b>                     |                                |  |  |  |
| <b>ProcessArea</b>               |                                |  |  |  |
| <b>Object</b>                    |                                |  |  |  |
| <b>Revision1 Date</b>            | 19.4.2024                      |  |  |  |
| <b>Revision1 Modifier</b>        | <b>TMä</b>                     |  |  |  |
| <b>Revision1 Approver</b>        | <b>TMä</b>                     |  |  |  |
| <b>Revision1 Comments</b>        | Test                           |  |  |  |

KUVA 23. Revisiotiedot näkyvissä Network Designerin otsikkotaulun tietoikkunassa

Template-käytössä nimeämisikkunasta poistuu useampia ominaisuuksia käytöstä, mitkä käyvät ilmi kuvasta 24. Jäljelle jää revision numeroiminen ja tiedostonimet. Template-käytössä työkalu hakee automaattisen revision numeron Network Designerin versionumerosta. Muita tietoja ei ole mahdollista syöttää.

| <b>File Naming</b><br><b>Revision place</b><br><b>Current: Project</b><br>Use the same settings for all files $\Box$<br><b>Bottom</b><br>$Top \Box$<br>Automatic revision numbering [<br>Rev. Modifier<br>Revision Approver Revision Comments Revision Number ^<br>File name |  |  |  |  |  |  |
|----------------------------------------------------------------------------------------------------|--|--|--|--|--|--|
|                                                                                                    |  |  |  |  |  |  |
|                                                                                                    |  |  |  |  |  |  |
|                                                                                                    |  |  |  |  |  |  |
|                                                                                                    |  |  |  |  |  |  |
|                                                                                                    |  |  |  |  |  |  |
| TMä<br>ACN IO W800xH800xD400<br>02 <sub>1</sub>                                                                                                    |  |  |  |  |  |  |
| <b>Revision Number</b><br>File name<br>Rev. Modifier<br><b>Revision Approver</b> Revision Comments                                                                                                    |  |  |  |  |  |  |
|                                                                                                    |  |  |  |  |  |  |
| Rev. Modifier<br><b>Revision Number</b><br>File name<br><b>Revision Approver</b> Revision Comments                                                                                                    |  |  |  |  |  |  |
| Rev. Modifier<br>Revision Approver Revision Comments<br><b>Revision Number</b><br>File name                                                                                                    |  |  |  |  |  |  |
|                                                                                                    |  |  |  |  |  |  |
| Rev. Modifier<br>Revision Approver Revision Comments Revision Number<br>File name                                                                                                    |  |  |  |  |  |  |
|                                                                                                    |  |  |  |  |  |  |
| Rev. Modifier<br><b>Revision Number</b><br><b>Revision Approver</b> Revision Comments<br>File name                                                                                                    |  |  |  |  |  |  |
|                                                                                                    |  |  |  |  |  |  |
| Rev. Modifier<br>Revision Approver Revision Comments   Revision Number<br>File name                                                                                                    |  |  |  |  |  |  |
| Rev. Modifier<br><b>Revision Approver</b> Revision Comments Revision Number<br>File name                                                                                                    |  |  |  |  |  |  |
|                                                                                                    |  |  |  |  |  |  |
| Rev. Modifier<br><b>Revision Approver</b> Revision Comments<br><b>Revision Number</b><br>File name                                                                                                    |  |  |  |  |  |  |
|                                                                                                    |  |  |  |  |  |  |
| Cancel<br>OK                                                                                                    |  |  |  |  |  |  |

KUVA 24. Ominaisuudet, jotka poistuvat käytöstä template-muodossa.

Revisio- ja nimeämistietojen täyttämisen jälkeen käyttäjä on valmis käynnistämään työkalun.

## <span id="page-33-0"></span>**7.3 Käyttöliittymän kuvien luonti**

Käyttöliittymän kuvat luotiin dotPDN LLC:n luomalla paint.net sovelluksella. Sovellus valittiin sen helppokäyttöisyyden ja aikaisemman käyttökokemuksen perusteella. Koska Network Designerin muiden työkalujen käyttöliittymä ei ole monimutkainen, niistä oli helppo hakea työkaluun inspiraatiota. Inspiraatiota haettiin pääosin työkalun värityksen ja valintojen asettelun muodossa.

Kuvassa 25 näkyvä paint.netin käyttöliittymä on ulkomuodoltaan yksinkertainen. Vasemmassa yläkulmassa näkyviä työkaluja on alle 20, mikä rajoittaa työkalua sen suunniteltuun käyttötarkoitukseen eli yksinkertaiseen kuvanmuokkaukseen. Oikeassa alakulmassa sijaitsevat tasovalinnat mahdollistavat kuvien eri kohtien muokkauksen ja lisäyksen ilman, että kuvaa jouduttaisiin muokkaamaan kokonaisuudessaan. Tasoja voi ajatella pinona läpinäkyviä kalvoja, jotka päällekkäin muodostavat yhden kokonaisen kuvan (paint.net).

| Tile naming draft Dj.pdn - paint.net 5.0.13<br>Tedosto Muckkaa (Silytä Kuva Tasot Sääddi Tehooteet<br>D 当日 ● ※ B & % ™   の O   三厂<br>Tytksky $\Box$ -   $\Box$ El El El El El Alka tahansa koko -   $\Box$ - |                                       |                 |                                                   |                 | $\sigma \times$<br>$\sim$<br><b>Notate</b> of o                                                                                                    |
|----------------------------------------------------------------------------------------------------|---------------------------------------|-----------------|---------------------------------------------------|-----------------|----------------------------------------------------------------------------------------------------|
| *□の○文ルノノエ王■                                                                                                    |                                       |                 |                                                   |                 | Historia<br>ы<br>PD 18y110<br>PE Vaihda vari<br>PÉ Virreistele taytto<br>eti Tayrıs<br>PS Virteintele 19ytt5<br>M Yhdistä taso alas<br>Sucratulmainen valinta<br>* Points valints<br><b>IO</b> OI |
|                                                                                                    | File Naming                           |                 |                                                   |                 |                                                                                                    |
|                                                                                                    | Current : Project                     |                 | Revision place                                    |                 |                                                                                                    |
|                                                                                                    | Use the same settings for all files [ |                 | $\Box$ Top $\Box$ Bottom                          |                 |                                                                                                    |
|                                                                                                    | Automatic revision numbering [        |                 |                                                   |                 |                                                                                                    |
|                                                                                                    | File name                             |                 | Rev. Modifier Revision Approver Revision Comments | Revision Number |                                                                                                    |
|                                                                                                    | ACN IO W800xH800xD400                 | TM <sub>a</sub> |                                                   | 02              |                                                                                                    |
|                                                                                                    | File name                             |                 | Rev. Modifier Revision Approver Revision Comments | Revision Number |                                                                                                    |
|                                                                                                    | File name                             | Rev. Modifier   | Revision Approver Revision Comments               | Revision Number |                                                                                                    |
|                                                                                                    | File name                             | Rev. Modifier   | Revision Approver Revision Comments               | Revision Number |                                                                                                    |
| $\mathbf{x}$<br>Mark                                                                                                    | File name                             | Rev. Modifier   | Revision Approver Revision Comments               | Revision Number |                                                                                                    |
| co Sule<br>1600<br>$\phi$<br>$\phi(z)$                                                                                                    | File name                             | Rev. Modifier   | Revision Approver Revision Comments               | Revision Number |                                                                                                    |
| o'di                                                                                                    | File name                             | Rav. Modifier   | Revision Approver Revision Comments               | Revision Number |                                                                                                    |
| come                                                                                                    |                                       |                 |                                                   |                 |                                                                                                    |
| $-0.5$                                                                                                    | File name                             | Rev. Modifier   | Revision Approver Revision Comments               | Revision Number |                                                                                                    |
| <b>R</b><br>e71<br>해                                                                                                    | File name                             | Rev. Modifier   | Revision Approver Revision Comments               | Revision Number |                                                                                                    |
| Lipnikyyys - Alfa<br>$66 - 2$                                                                                                    |                                       |                 |                                                   |                 |                                                                                                    |
|                                                                                                    |                                       |                 |                                                   | Cancel OK       |                                                                                                    |
|                                                                                                    |                                       |                 |                                                   |                 |                                                                                                    |
|                                                                                                    |                                       |                 |                                                   |                 | Tench<br>п                                                                                                    |
|                                                                                                    |                                       |                 |                                                   |                 | $\overline{\mathbb{R}}$ boths<br>- 12                                                                                                    |
|                                                                                                    |                                       |                 |                                                   |                 |                                                                                                    |
|                                                                                                    |                                       |                 |                                                   |                 | 見当職出当当人                                                                                                    |
| Suorakuknainen valinta: Naposuta ja siirrä hiirtä piirtääksesi suonaluknaisen valinnan. Shift-napilla pakotat neliön.                                                                                        |                                       |                 |                                                   |                 | 2588 × 800 15-517, -215 px + 100% (2) Q - 0 - Q                                                                                                    |
| a.<br>O Type here to search<br>ீ<br>庯<br>局<br><b>ST</b>                                                                                                    | m<br>$\bullet$ $\bullet$              |                 |                                                   |                 | ▲ SC Philos 日信中韓國の神奈や日間をも参照な意識と対 2023年間                                                                                                    |

KUVA 25. Paint.net käyttöliittymä

## <span id="page-34-0"></span>**7.4 Tärkeimmät toiminnot jotka työkalu suorittaa aina**

Layout-kuvien yhdistämisessä kytkentäkuvan kanssa tulee normaalisti suorittaa tiettyjä toimenpiteitä, jotta yhdistäminen on mahdollista. Helppokäyttöisyyden kannalta nämä toimenpiteet integroidaan työkalun toimintaan.

Otsikkotaulun suunnitteluelementti tulee päivittää uusimpaan. Tämä onnistuu normaalisti sitä varten suunnitellun jo valmiin työkalun kautta, mutta se integroidaan työkaluun.

Microsoft Visiossa on mahdollista asettaa ominaisuuksia eri suunnitteluelementeille tasojen kautta, jotka ovat näkyvissä kuvassa 26. Yksi näistä tasoista on kommenttitaso, jota käytetään välillä aputekstien kirjaamiseen. Yhdistysvaiheessa työkalu varmistaa, ettei kommenttitasolla ole käytössä 'Snap' ja 'Glue', eli tarttumis- ja liimausominaisuuksia. Ominaisuuksilla tulee ongelmia johdinpiirrosten kanssa, sillä kuvien johtimet yrittävät asetuksen päällä ollessa liimautua tasoihin.

| <b>Layer Properties</b> |    |         |   |                        |              |              |              |       |  |
|-------------------------|----|---------|---|------------------------|--------------|--------------|--------------|-------|--|
| Name                    | #  | Visible |   | Print Active Lock Snap |              |              | Glue         | Color |  |
| Comment                 | 1  | ⋈       | ⋈ |                        |              |              |              |       |  |
| <b>Finnish</b>          | 19 |         |   |                        | $\mathbf{1}$ |              |              |       |  |
| Hidden                  | 0  |         |   |                        | $\mathbf{1}$ | $\checkmark$ | $\checkmark$ |       |  |

KUVA 26. Tasojen ominaisuudet Network Designerissa

Kuvassa 27 näkyvässä Persistent Events -ikkunassa määrittyy eri tapahtumia, joilla on jokaisella kohde. Etenkin vanhemmissa tiedostoissa kohteena on usein DNAnD. Koodimuutoksen takia tätä ominaisuutta ei enää tarvita Network Designeria käyttäessä. Tämä tapahtuma kutsuu Network Designeria, joka aiheuttaa mahdollisesti ongelmia tiedostojen yhdistämisprosessissa (Valmet 2021). Työkalu varmistaa ja tarvittaessa poistaa nämä tapahtumat Persisten Events luettelosta.

| <b>Persistent Events</b>                   |                  |                       |        |
|--------------------------------------------|------------------|-----------------------|--------|
| Persistent events for the active document: |                  |                       |        |
| Event                                      | Target Add-on    | Argument: ^           |        |
| DocumentCreated                            | <b>DNAnD</b>     | /CMD=Dd               | Add    |
| DocumentOpened                             | DNAnD.           | /CMD=Dc               | Edit   |
| DocumentCreated                            | QueueMarkerEvent | 7SOLLITIC             |        |
| DocumentOpened                             | QueueMarkerEvent | /SOLUTIO              |        |
| DocumentCreated                            | QueueMarkerEvent | 7SOLUTIO              | Delete |
| DocumentOpened                             | QueueMarkerEvent | /SOLUTI(              |        |
| DocumentCreated                            | QueueMarkerEvent | /SOLUTI( <sup>∨</sup> |        |
| ∢                                          |                  |                       |        |

KUVA 27. Persistent events -ikkuna

Aina kun suunnitteluelementti raahataan Network Designer piirustukseen, sille luodaan automaattisesti master. Mastereiden avulla voidaan hallita kaikkia samanlaisia suunnitteluelementtejä ja niiden ominaisuuksia yhtä aikaa. Turhat masterit, joista ei ole yhtään suunnitteluelementtejä kuitenkin kuormittavat sovellusta. Tämän takia lopuksi työkalu ajaa jo valmiin työkalun Purge – Finish drawing, joka poistaa turhat masterit kuvasta.

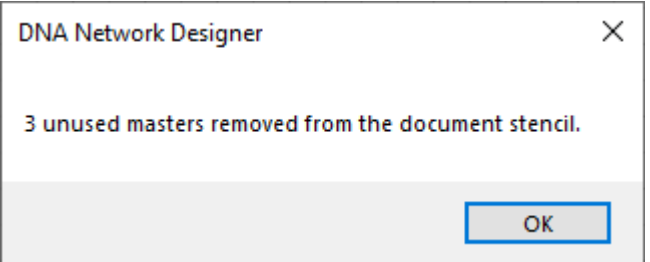

KUVA 28. Purge – Finish drawing

#### <span id="page-37-0"></span>**8 POHDINTA**

Lopputuloksena opinnäytetyöstä saatiin kehitettyä ensimmäinen versio pohjakuvien päivitystyökalun määrittelystä. Opinnäytetyössä esitetyistä määritelmistä luotiin tiedosto Valmet Automationin käyttöön. Tämän pohjalta Network Designerin kehittäjät luovat työkalun. Vaikka alun perin työkalun ideana oli yhdistää layout-kuvat kytkentäkuvien kanssa, kehityksen aikana huomattiin, että sitä voidaan myös käyttää kahden täysin erilaisen Visio-tiedoston yhdistämiseen.

Työ alkoi suunnitteluvaiheesta, jonka tuloksena saatiin valmiiksi kuuden eri automaatiokeskuksen ja yhden kytkentäkuvan pohjakuvat. Nämä luomalla ja yhdistämällä saatiin riittävän laaja käsitys siitä, mitä suunnittelijan tulee tehdä luodessa kokonaisia pohjakuvia. Ymmärtämällä nämä asiat voitiin alkaa suunnittelemaan työkalua. Työn aikana konsultoitiin Valmetin henkilöstöä, erityisesti järjestelmäsuunnittelijoita. Aikaisempi kokemus Network Designerin käytöstä Valmetin töissä osoittautui hyödylliseksi kokemuksen ja kontaktien kautta. Kaiken kaikkiaan päivitystyökalun määrittely onnistui niin kuin oli tarkoitus, ja voidaan todeta työlle asetettujen tavoitteiden toteutuneen.

Vaikka määritelmät ovat jo luovutettu eteenpäin, kehitystä työkalulle tapahtuu varmasti. Yksi jatkokehityskohteista voisi mahdollisesti olla dokumenttienhallintaalustan M-Filesin integroiminen työkaluun. Parhaimmillaan tiedostojen luku M-Filesista onnistuu jo muissa työkaluissa, mutta ongelmaksi muodostuu tiedostojen talletus, jota ei olla vielä saatu toimimaan. Toinen mahdollinen prosessia nopeuttava toimenpide olisi ylimääräisten stencilien sulkeminen. Stencilit ovat kirjastoja, jotka pitävät sisällään suunnitteluelementit. Stencileitä voi olla useampi auki samaan aikaan. Selvitettäväksi voisi tulla, kuinka paljon ylimääräisten stencileiden sulkeminen nopeuttaa yhdistysprosessia, ja se mitkä stencilit jäävät auki. Testauksen tähän voi varsinaisesti suorittaa vasta työkalun ollessa valmis.

# <span id="page-38-0"></span>**LÄHTEET**

Bravo Electro. 2023. What is the Advantage of Having a Redundant Power Supply?. Verkkosivu. Viitattu 23.4.2024.

[https://www.bravoelectro.com/blog/post/what-is-the-advantage-of-having-a](https://www.bravoelectro.com/blog/post/what-is-the-advantage-of-having-a-redundant-power-supply)[redundant-power-supply](https://www.bravoelectro.com/blog/post/what-is-the-advantage-of-having-a-redundant-power-supply)

Hikelok. 2021. Materiaalien ero 304 ja 304L, 316 ja 316L. Verkkosivu. Viitattu 24.4.2024.

[https://www.hikelok.com/fi/news/the-difference-of-material-304-and-304l-316](https://www.hikelok.com/fi/news/the-difference-of-material-304-and-304l-316-and-316l/) [and-316l/](https://www.hikelok.com/fi/news/the-difference-of-material-304-and-304l-316-and-316l/)

Jet-Steel. 16.11.2015. Lyhyesti korroosiosta. Verkkosivu. Viitattu 24.4.2024. <https://jet-steel.fi/lyhyesti-korroosiosta/>

Microsoft. 2024. Add data to Visio shapes. Verkkosivu. Viitattu 25.4.2024. [https://support.microsoft.com/en-us/office/add-data-to-visio-shapes-09272394-](https://support.microsoft.com/en-us/office/add-data-to-visio-shapes-09272394-5243-4e1b-bcfa-425a8b4d1ce2) [5243-4e1b-bcfa-425a8b4d1ce2](https://support.microsoft.com/en-us/office/add-data-to-visio-shapes-09272394-5243-4e1b-bcfa-425a8b4d1ce2)

nVent Hoffman. 2024. ADR1201240. Tuote-esite. Viitattu 28.2.2024. <https://www.nvent.com/fi-fi/hoffman/products/encadr1201240>

nVent Hoffman. 2024. ASR1208030. Tuote-esite. Viitattu 28.2.2024. <https://www.nvent.com/en-dk/hoffman/products/encasr1208030>

paint.net. Features. Verkkosivu. Viitattu 29.4.2024. <https://getpaint.net/features.html>

SFS-EN 60204-1. 2018. Koneturvallisuus. Koneiden sähkölaitteisto. Osa 1: Yleiset vaatimukset. Helsinki. Suomen Standardoimisliitto SFS. Viitattu 24.4.2024. Vaatii käyttöoikeuden. <https://online.sfs.fi/fi/index.html>

SFS-EN 60529/A2. 2000. Sähkölaitteiden kotelointiluokat (IP-koodi) . Helsinki: Suomen Standardoimisliitto SFS. Viitattu 1.2.2024. Vaatii käyttöoikeuden. [https://online.sfs.fi/fi/index.html.](https://online.sfs.fi/fi/index.html)

SFS-EN IEC 60757. 2021. Värien kirjaintunnukset. Helsinki: Suomen Standardoimisliitto SFS. Viitattu 24.4.2024. Vaatii käyttöoikeuden [https://online.sfs.fi/fi/index.html.](https://online.sfs.fi/fi/index.html)

SFS-EN IEC 61439-1. 2022. Pienjännitekeskukset. Helsinki: Suomen Standardoimisliitto SFS. Viitattu 15.4.2022. Vaatii käyttöoikeuden. [https://on](https://online.sfs.fi/fi/index.html)[line.sfs.fi/fi/index.html.](https://online.sfs.fi/fi/index.html)

Thyssenkrupp 2023. What is the difference between stainless steel and mild steel. Verkkosivu. Viitattu 24.4.2024. [https://www.thyssenkrupp-materials.co.uk/the-difference-between-stainless](https://www.thyssenkrupp-materials.co.uk/the-difference-between-stainless-steel-and-mild-steel.html)[steel-and-mild-steel.html](https://www.thyssenkrupp-materials.co.uk/the-difference-between-stainless-steel-and-mild-steel.html)

Valmet 2021. Kytkentäkuvasta (CDR) Base Template (DR). Sisäinen materiaali. Viitattu 22.4.2024.

Valmet 2022. Vuosikatsaus. Datalehti. Viitattu 1.2.2024. [https://www.valmet.com/globalassets/investors/reports--presentations/annual](https://www.valmet.com/globalassets/investors/reports--presentations/annual-reports/2022/valmet-vuosikatsaus-2022.pdf)[reports/2022/valmet-vuosikatsaus-2022.pdf](https://www.valmet.com/globalassets/investors/reports--presentations/annual-reports/2022/valmet-vuosikatsaus-2022.pdf)

Valmet 2024a. Valmet lyhyesti. Verkkosivu. Viitattu 1.2.2024. <https://www.valmet.com/fi/valmet-yrityksena/valmet-lyhyesti/>

Valmet 2024b. Distributed Control System (DCS) for process automation. Verkkosivu. Viitattu 18.4.2024. <https://www.valmet.com/automation/control-systems/dna/>

Valmet 2024c. Controllers & I/O. Verkkosivu. Viitattu 18.4.2024. <https://www.valmet.com/automation/control-systems/hardware/>

Valmet 2024d. System Architecture. Verkkosivu. Viitattu 24.4.2024. <https://www.valmet.com/automation/control-systems/dna/architecture/>

Valmet Automation Oy. 2023. Network Designer-käyttöohje. Sisäinen materiaali. Viitattu 26.2.2024.